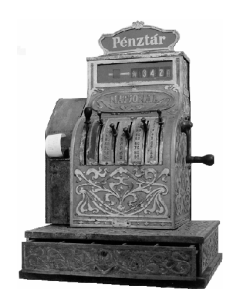

# PÉNZTÁRGÉPCENTRUM

ALT CASH KFT. 1146. BUDAPEST, THÖKÖLY ÚT 53. **TEL.:(36) 1- 422-0778, 1-422-0780, 1-220-8550 Fax: (36) 1-422-0779**  E-mail: info@penztargepcentrum.hu Honlap: www.penztargepcentrum.hu

# **SAM4S ER-260 F**

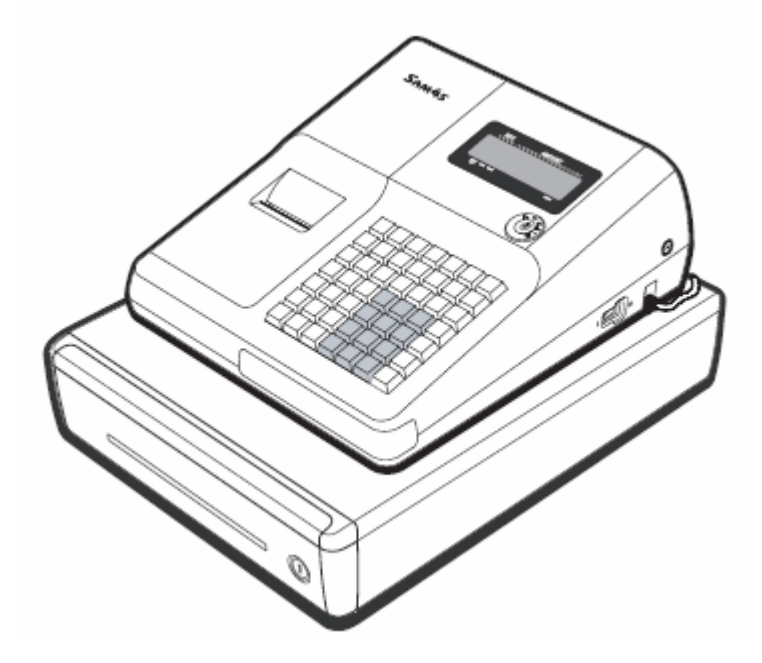

EURÓ átállásra felkészített pénztárgép Típus: ER-260F/260BF/265F/265BF

## **Kezelési útmutató**

**Verzió: €0.01-tv2006-{ 5 | 0 | A | 9 AP szám: 693** 

### TARTALOMJEGYZÉK

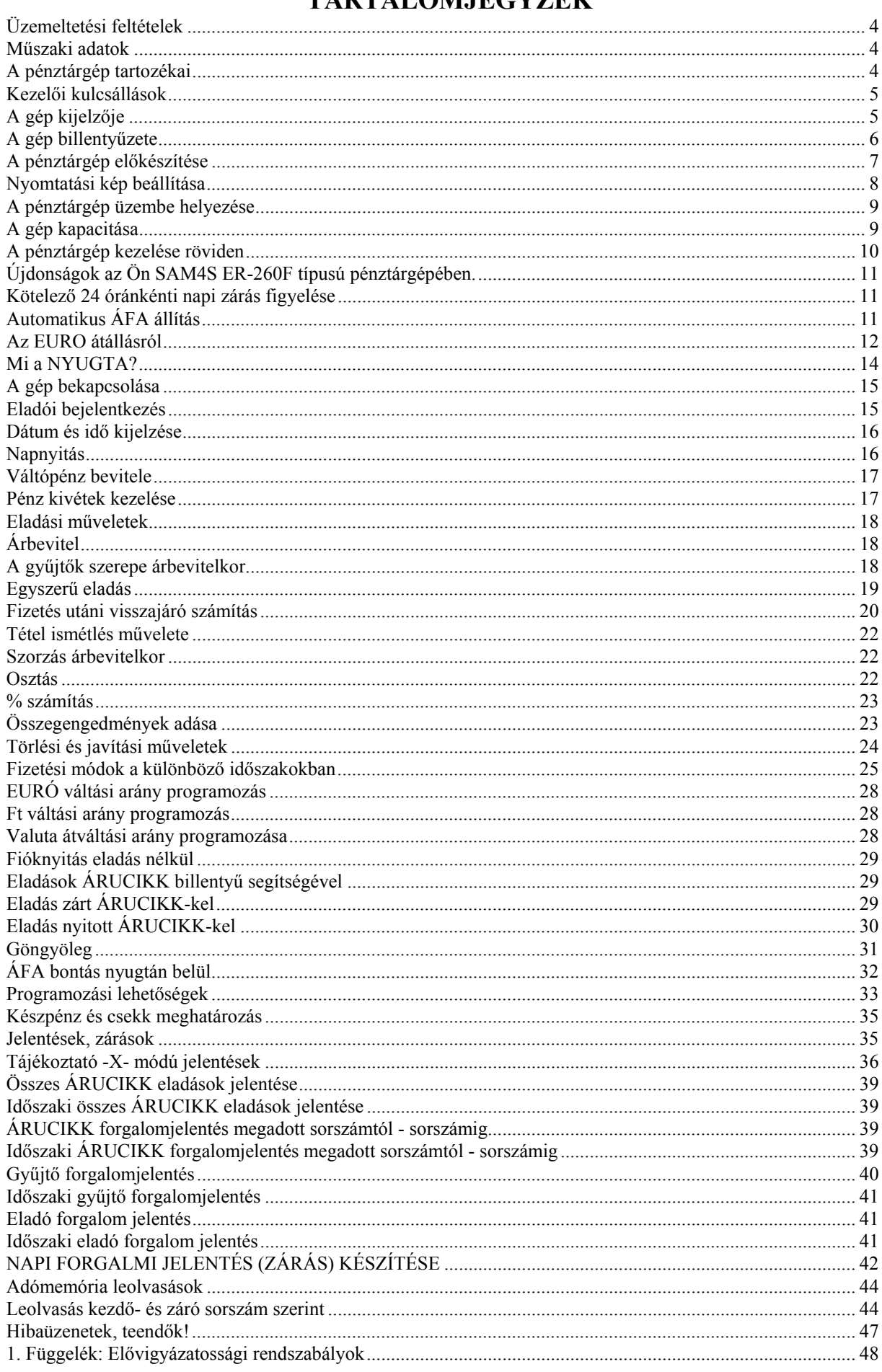

#### **Üzemeltetési feltételek**

**A készülék csak zárt térben üzemeltethető, nedvességnek kitenni életveszélyes és tilos!** 

**A pénztárgép teljes feszültségmentesítése, csak a hálózati csatlakozóaljzatból történő kihúzásával valósul meg! Ne használja a pénztárgépet olyan hálózati csatlakozóról, melybe induktív jellegű fogyasztók is csatlakoznak: pl. hűtőgép, villanymotor, klímaberendezés stb. A gép rendelkezik egy főkapcsolóval, amivel a ki-be kapcsolás megvalósítható.** 

**A pénztárgép rendelkezik egy beépített akkumulátorral. Ezt az akkumulátort legalább kétévente ellenőriztesse, mert ezen alkatrészek szavatossága két év. Amennyiben hosszú ideig nem használja a pénztárgépet, akkor havonta egyszer, legalább 24 órára csatlakoztassa hálózatra és kapcsolja be. A kezelői kulcsot hagyja (OFF) állásban.** 

**Ez alatt az idő alatt a pénztárgépben lévő akkumulátor feltöltődik, így elkerülhető, hogy amikor használni szeretné a pénztárgépet, az nem fog megfelelően működni.** 

**A pénztárgép, csepegő víz ellen nem védett!** 

**Amennyiben kávé vagy egyéb folyadék ömlik a gépbe, akkor azonnal kapcsolja ki, a hálózati csatlakozót húzza ki a fali csatlakozóból. Értesítse a szervizt!** 

**Folyadék beömléséből eredő meghibásodás javítása nem garanciális!**

#### **Műszaki adatok**

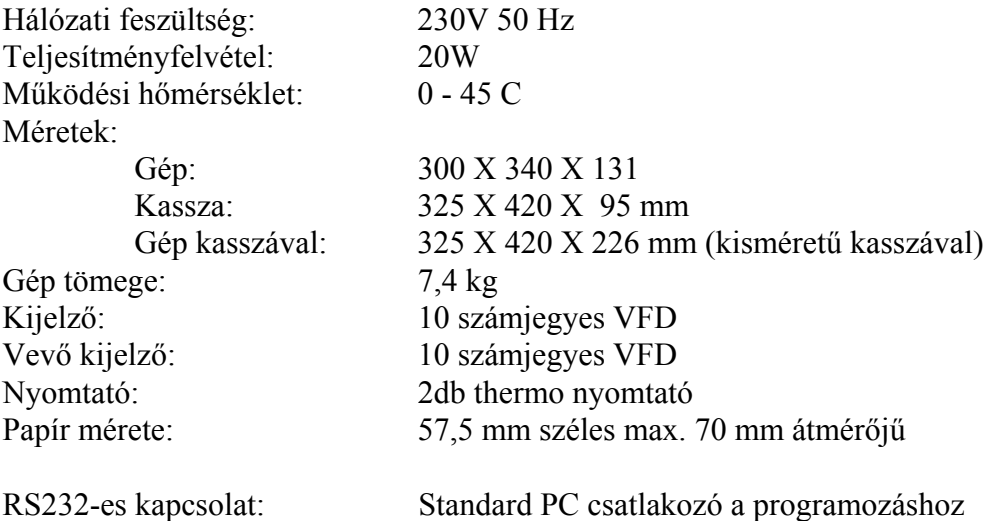

#### **A pénztárgép tartozékai**

- 2 db. REG feliratú kulcs
- 2 db. Z feliratú kulcs
- 1 kezelői könyv
- 1 gépkönyv
- 2 tekercs papír
- ellenőrzőszalag csévélő

#### **Kezelői kulcsállások**

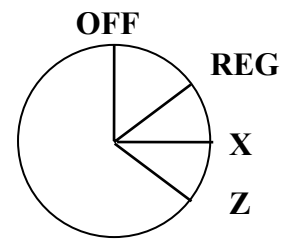

**OFF kulcsállás: a pénztárgép kikapcsolt állapotban, de áram alatt van.**

**REG kulcsállás: ebben az állásban lehet "Napnyitást" végezni és eladni.** 

**X kulcsállás: ebben az állásban tájékoztató jelentéseket kérhet.** 

**Z kulcsállás: ebben az állásban záró- és adómemória jelentések olvashatók le.**

#### **Kezelői kulcsok:**

A kulcsokat feliratuk alapján különböztetheti meg egymástól! Feliratuk szerint lehet:

- **REG** csak REG azaz kezelői állásba fordítható,
- **Z** kezelői, X, Z állásba fordítható, ezzel lehet eladni, jelentéseket, zárásokat készíteni.

#### **A gép kijelzője**

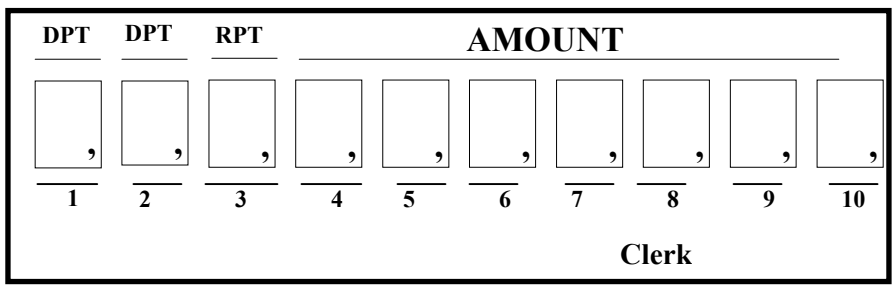

A gép kijelzője a jobb oldali 8 számjegyen, az **AMOUNT** és az **RPT** felirat alatt, jeleníti meg az eladási árat, valamint a fizetendő összeget.

A balról első **DPT** (gyűjtő) felirat mutatja meg, hogy az utolsó eladásnál hányadik gyűjtőt használta. Amennyiben 10, vagy annál nagyobb sorszámú gyűjtőt használ, akkor csak a gyűjtő második számjegye látszik csak.

A második **DPT** (gyűjtő) felirat mutatja meg, hogy az utolsó gyűjtőt hányszor használtuk ismétlésre. Amennyiben egyazon gyűjtőt 10-nél többször használ, akkor a tételszám ismét 1-ről indul! A **RPT** felirat alatt az összeg 8. helyi értékét láthatjuk.

A **CLERK** (kezelő) felirat fölött láthatja, hogy a lehetséges 4 kezelő közül hányadik van bejelentkezve. (1-től 4.-ig a megfelelő szegmens világít)

Jobbról a harmadik szegmens (Clerk 8 fölött) a felkészülési időszakban akkor világít, ha a visszajáró EURO. (lásd Az EURÓ átállásról fejezetben a visszajáró típusának kijelzése.)

### **A gép billentyűzete**

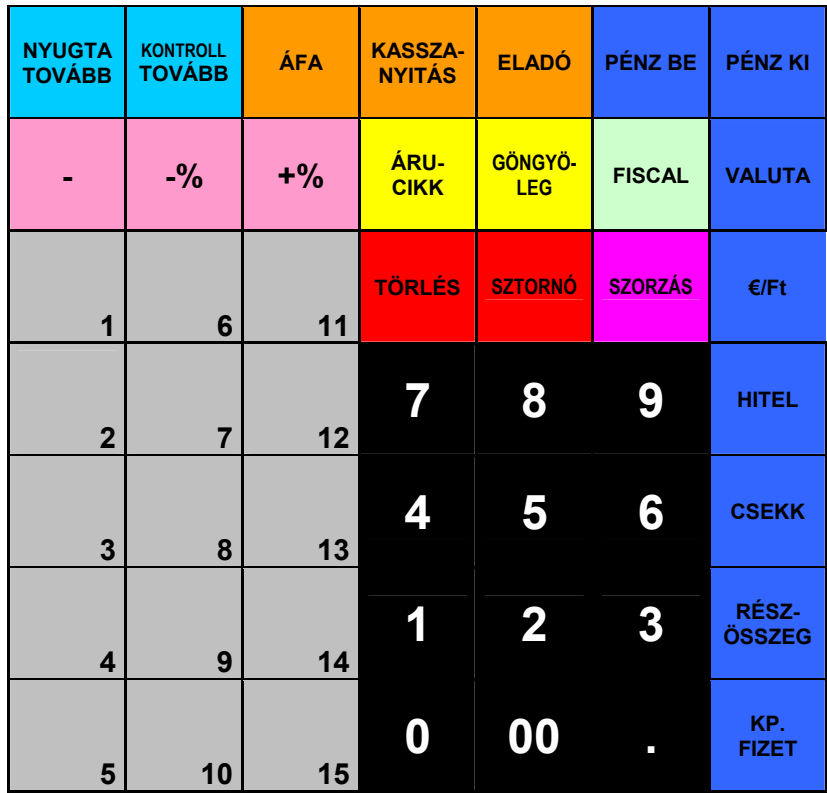

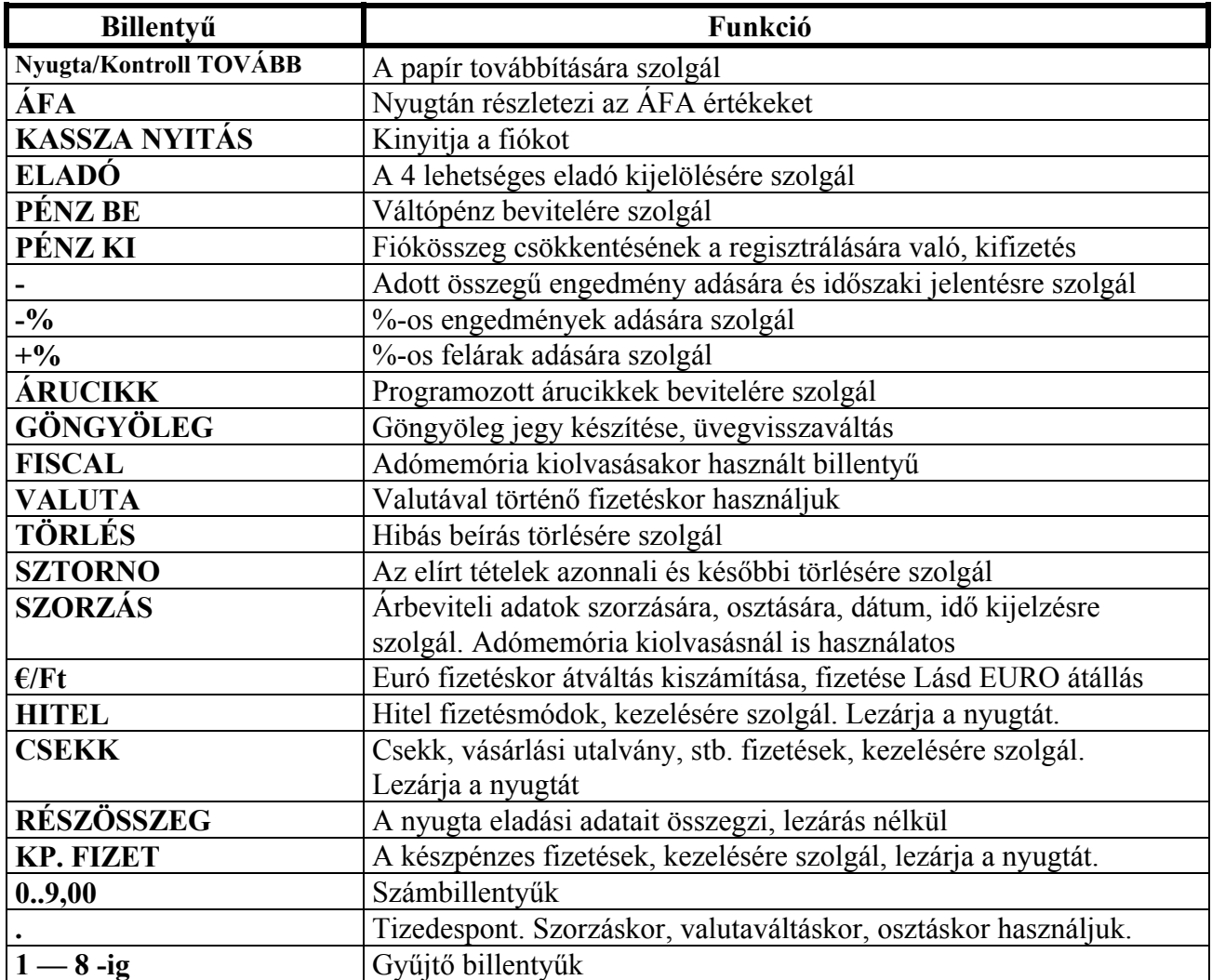

### **A pénztárgép előkészítése**

A pénztárgép előkészítéséhez az alábbi tennivalókat jelenti:

- − hálózatra csatlakoztatás
- − papír befűzés

FIGYELEM! KIZÁRÓLAG TERMO PAPÍRSZALAG HASZNÁLHATÓ!

### **Papír befűzése:**

Először a tekercset készítse elő a befűzéshez.

A lezáró ragasztó papírt távolítsa el, majd ollóval a ragasztott részt levágva vágja egyenesre.

Hátulról könnyedén emelve billentse előre a nyomtatófedelet és tegye félre. (A)

Mindkét nyomtatóba azonos módon kell a papírt befűzni.

Helyezze be a nyomtatóhoz közelebb eső fészekbe a papírszalagot úgy, hogy a papír alulról jöjjön felfelé. (B) A liláskék színű papírbefűző kart emelje fel, majd könnyedén fűzze a nyomtatóba a papírszalagot úgy hogy az a nyomtató felső részén kb. 1cm-t kilógjon. (C) Billentse vízszintes helyzetbe a papírbefűző kart, majd a NYUGTA TOVÁBB vagy KONTROLL TOVÁBB gomb lenyomásával léptesse ki a papírt a nyomtatóból.

A nyugta nyomtatóban lévő papírt a nyomtató burkolatának élén tépje le egyenesre.

A kontroll nyomtatóban lévő papírt léptesse ki kb: 12cm hosszan, majd a végét illessze a kontroll orsó hasítékába. Maga felé forgatva az orsót enyhén feszítse meg a papírt. Helyezze kontroll orsót a helyére úgy, hogy kontroll dob jobb oldalon legyen! (G)

Illessze a nyomtatófedél rögzítő karmait a nyugtanyomtató előtt a felső burkolatba, majd billentse hátra a nyomtatófedelet! (E)

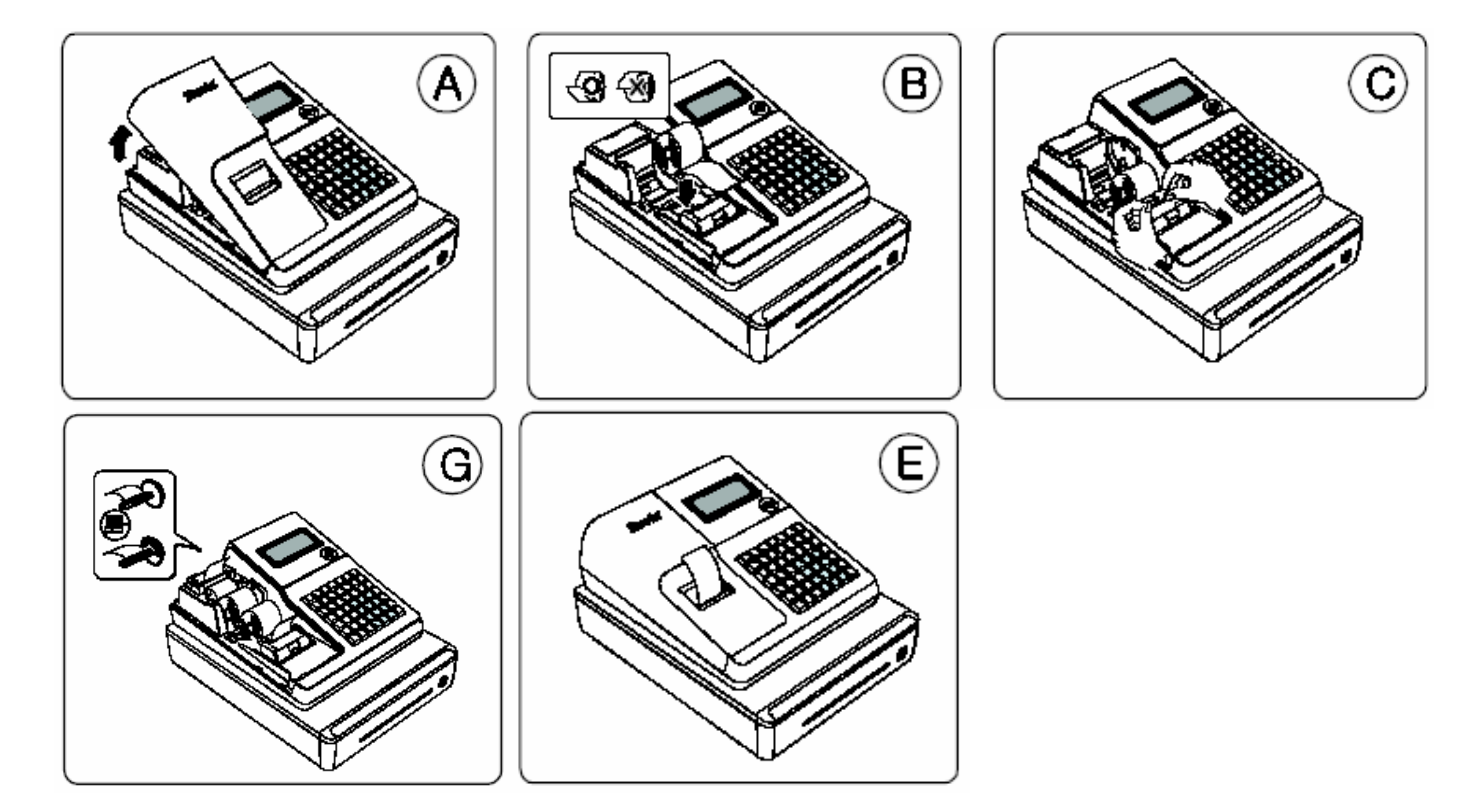

#### **Nyomtatási kép beállítása**

A pénztárgép nyomtatási képének jól olvashatónak kell lennie, és a kontrollszalagot is tárolni kell, amin a nyomtatásnak olvashatónak kell maradnia! A nyomtatási kép megfelelő beállítása az Ön felelőssége is Kedves Felhasználó! Az Ön által vásárolt gépen a nyomtató paraméterek gyári ajánlások szerinti, általunk forgalmazott papírhoz, 20 fokos környezeti hőmérsékleten lettek beállítva. Ettől eltérő körülmények esetén, például eltérő minőségű papír, vagy téli kültéri használat esetén előfordulhat, hogy a nyomtatási kontraszton állítani kell. Ennek menete a következő:

#### Nyomtatási kép átállítása:

A gépen 15 különböző (gyűjtő gombokkal) kontraszt állítható, amellyel a nyomtatási sebesség is változni fog, mert a nyomtatási kép így biztosítható.

A GYŰJTŐ\_1 és GYŰJTŐ\_15 közötti fokozatok tetszőlegesen választhatóak: pl GYŰJTŐ\_7. Jobb minőségű papír esetén, vagy melegebb időben: GYŰJTŐ\_1 a minimális kontraszt. Rosszabb minőségű papír esetén, vagy hidegebb idő esetén: GYŰJTŐ\_15 a maximális kontraszt.

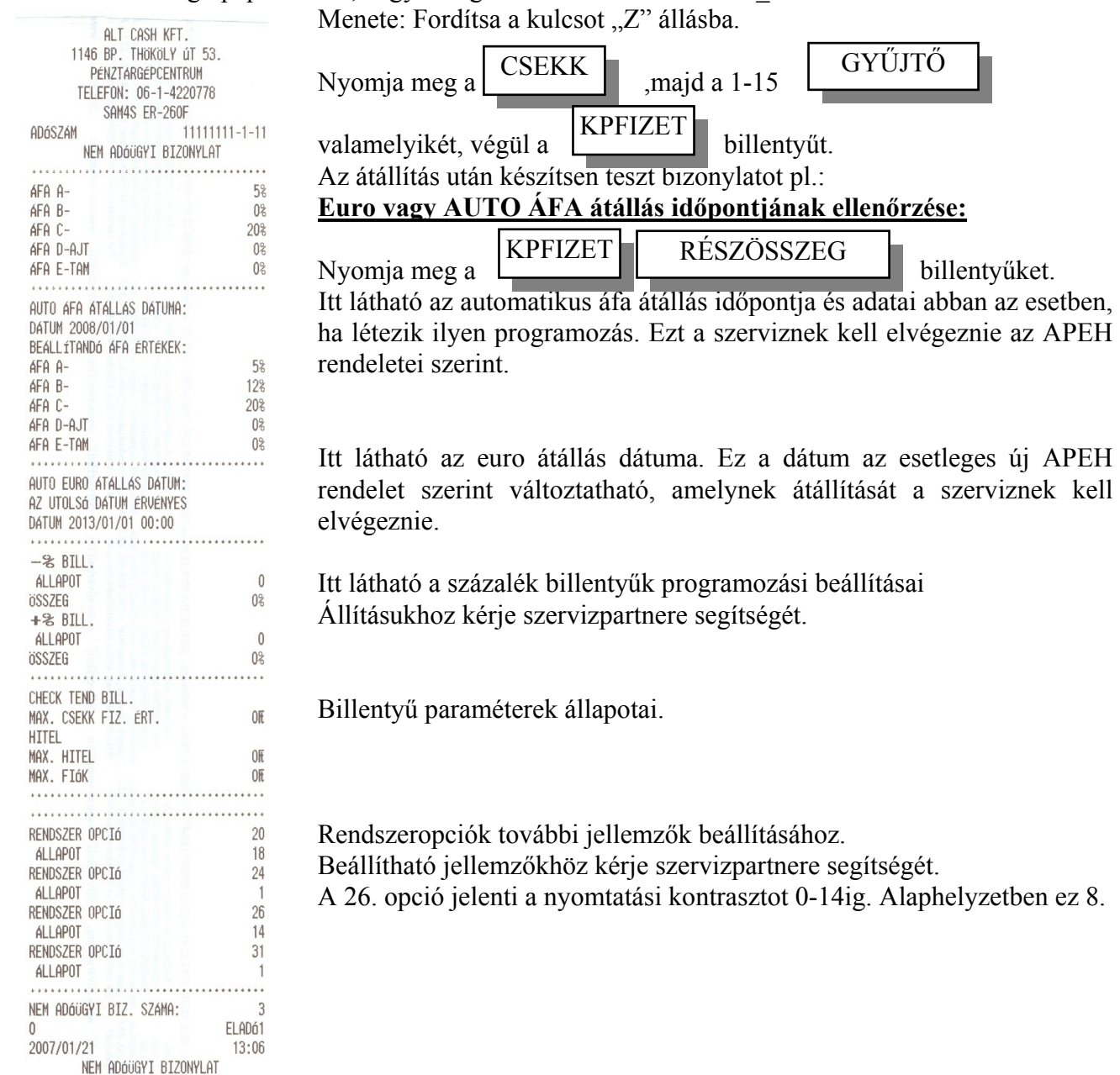

#### **A pénztárgép üzembe helyezése**

**A pénztárgépet a szerviz helyezi üzembe.** 

**A pénztárgépeket programozni szükséges!** 

**Az alábbi programozásokat el kell végeztetni az üzembe helyező szervizzel:** 

- **dátum, idő beállítás,**
- **fejlécprogramozás, ahol a bolt és a felhasználó neve, címe, adószáma kell, hogy megjelenjen,**
- **áfa- és gyűjtő beállítás**
- **adómemória üzembe helyezése**

**Gépkönyv kitöltése: az üzembe helyező szerviznek ki kell töltenie a gépkönyvet. A gépkönyvet mindig a gép mellett kell tartania!** 

**Amennyiben a gépkönyv elveszik, megsemmisül, akkor Önnek azonnal a szervizhez vagy a pénztárgép forgalmazójához kell fordulnia pótlásért!** 

**A gépkönyv meglétét, helyes vezetését az APEH munkatársai ellenőrzik!** 

Lásd még: "Kitöltési útmutató"-t a gépnapló utolsó oldalán.

**Mielőtt szervizbe viszi a pénztárgépet, ajánlott az időszaki zárást, vagy az időszaki X jelentést lekérni, amikor ez lehetséges!**

#### **A gép kapacitása**

Normál és felkészülési időszakban:

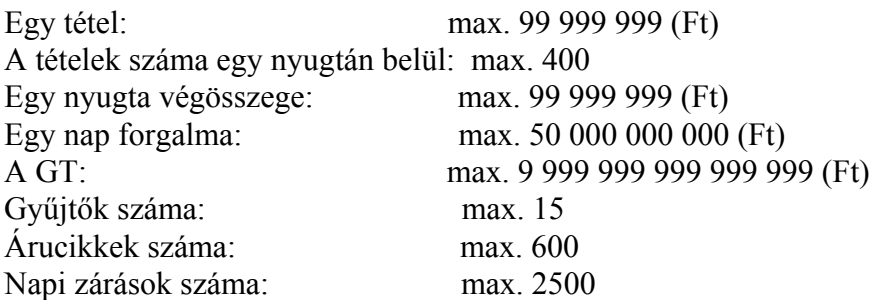

Átállás után, EURÓ-s időszakban:

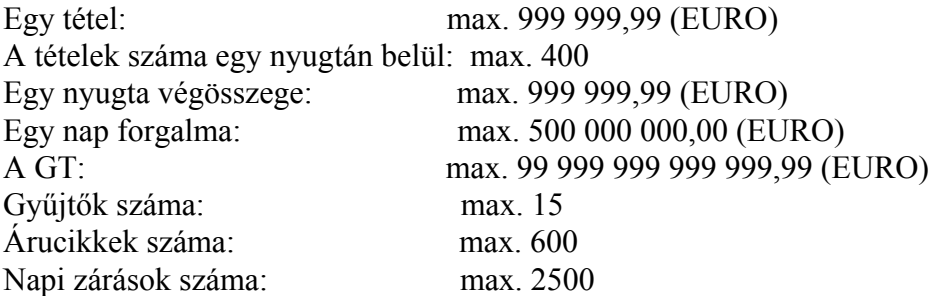

**Amennyiben a nyugta végösszege meghaladja az összeghatárokat, a gép az E3 hibaüzenetet írja ki a kijelzőre! Ekkor több tétel nem üthető a gépbe. A TÖRLÉS billentyű lenyomása után a nyugtát le lehet zárni!** 

**A pénztárgépbe egy nyugtán belül maximum 400 tétel üthető. Ezután a kijelzőn E6 hibaüzenettel jelez! Ekkor a TÖRLÉS billentyű lenyomása után a nyugtát le lehet zárni!** 

### **A pénztárgép kezelése röviden**

### **Bekapcsolás**

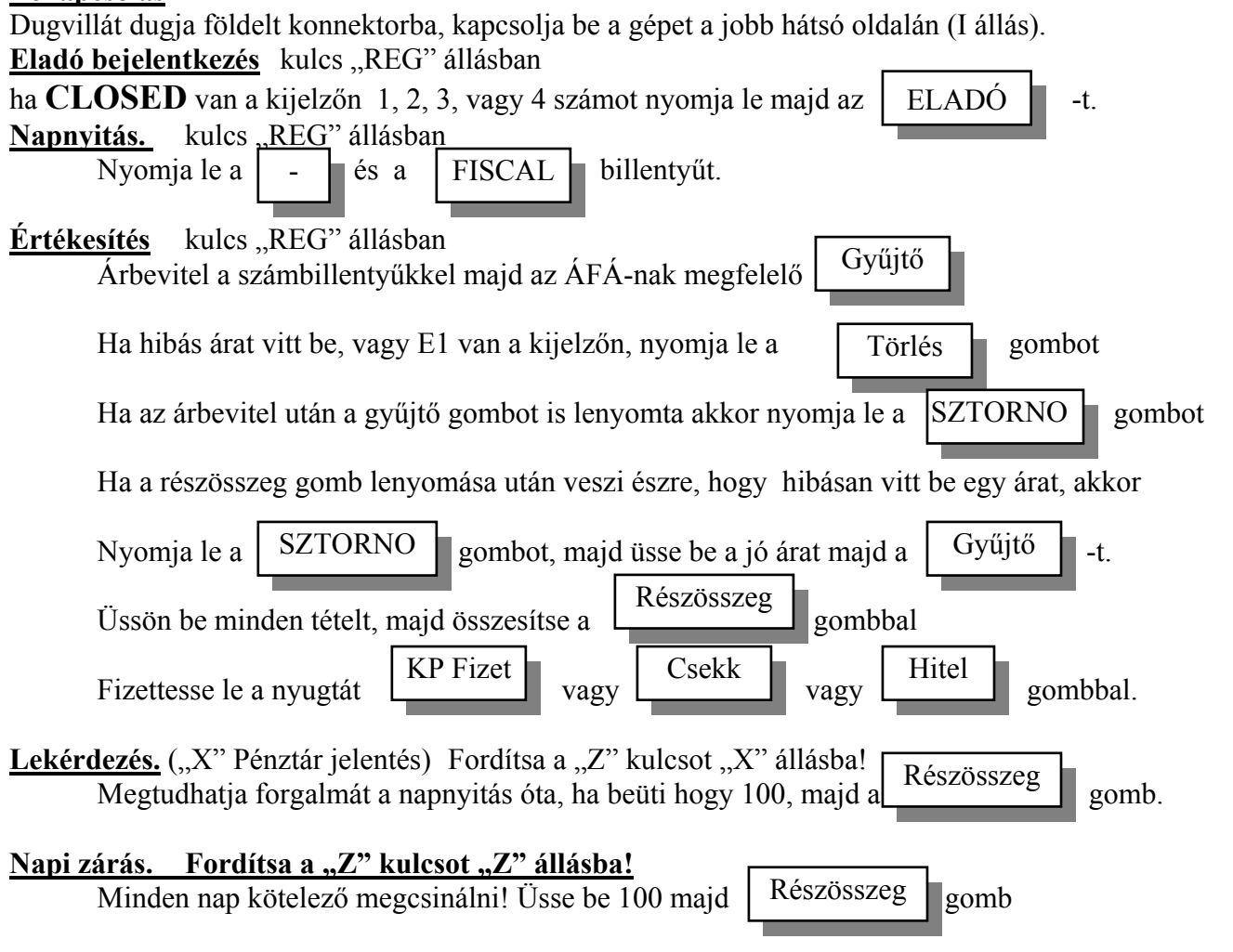

#### **Tévesen kiállított nyugták könyvelése.**

A tévesen beütött és lefizettetett nyugtát a gépből "kiütni" nem lehet, ismételje meg a nyugtát hibátlanul, a hibásat őrizze meg. Vásároljon egy "Pénztárgép napi bevételének módosító tételei" című nyomtatványt, töltse ki, mellékelje a rontott nyugtát, majd a hónap végén 1példányt adjon át a könyvelőjének. A tömböt 8 évig őrizze meg!

#### **Pénztárgép kezelése a hónap utolsó napján.**

Ugyanúgy járjon el mint a hónap többi napján, végezzen napi zárást. Nyissa meg a napot, majd végezzen periodikus zárást! (Nem kötelező, de hasznos összesítve látni a havi forgalmat.) Periodikus (havi) zárás Fordítsa a kulcsot "Z" állásba!

Nyomja le a  $\vert \cdot \vert$  gombot, majd üsse be 100 majd  $\vert$  Részösszeg  $\vert$  gomb.

### **Az Ön pénztárgépe természetesen a fent leírtakon kívül még számtalan kényelmi szolgáltatással és funkcióval bír. Kérjük olvassa el figyelmesen a továbbiakat is!**

### **Újdonságok az Ön SAM4S ER-260F típusú pénztárgépében.**

24 óránkénti napi zárás figyelés Automatikus ÁFA állítás Automatikus EURO átállás Göngyöleg kezelés (üvegvisszaváltás)

#### **Kötelező 24 óránkénti napi zárás figyelése**

A pénztárgéppel kötelező 24 óránként egyszer napi zárást végezni. A 24 óra kezdete a napnyitástól számolódik, amely tetszőleges időpontban elvégezhető. Amennyiben a 24 óra eltelt nem lehet tovább értékesíteni, különben E50.hibaüzenet érkezik Végezzen napi zárást!

### **Automatikus ÁFA állítás**

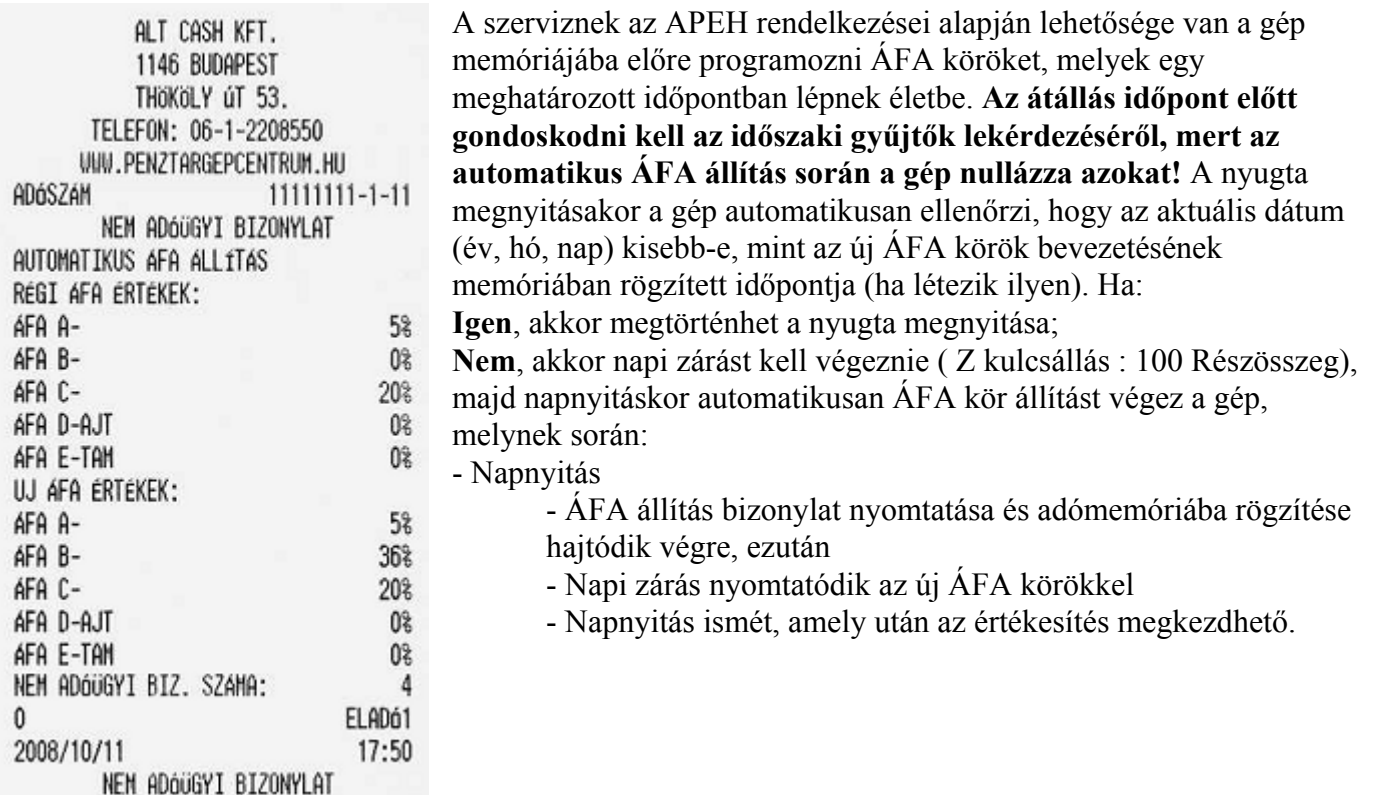

### **Az EURO átállásról**

Az euró bevezetését, azaz a forint forgalomból való kivonásának és az euró hivatalos pénznemmé tételének folyamatát a pénztárgépek működésére vonatkozó szabályozás szempontjából az alábbi fázisokra osztjuk:

**Normál (jelenlegi) időszak**, FT-os üzemmód. Az időszak során a hivatalos pénznem a forint. Ez a kézikönyv a pénztárgép alapvető kezelését Ft-os üzemmódban mutatja be. A forintos üzemet követő időszakok könnyen megérthetőek, ha ezeket elsajátítottuk.

**Felkészülési időszak**, amelynek időtartama az euró hivatalos pénznemmé tételét **megelőző tizenkét hónap**. Az időszak során a hivatalos pénznem a forint, tehát a pénztárgép a forgalmat Ft-ban regisztrálja, a vevő azonban fizethet EURÓ-ban is. Ez az időszak okozza a legnagyobb változást a kezelésben is.

#### **Legkésőbb a felkészülési időszak első napnyitásakor kötelező beállítani az EURÓ váltási arányt! Lásd az "EURO váltási arány programozása" című fejezetben!**

Ebben az időszakban a legfontosabb, hogy a fizetés során, majd el kell dönteni:

- milyen pénznemben történik a fizetés: Ft vagy EURÓ
- milyen pénznemben adjuk a visszajárót: Ft vagy EURÓ (mindegy mivel lett fizetve)

Lásd "Fizetési módok a különböző időszakokban" című fejezetben.

**Átállás és azt követő EURÓ-s üzemmód**. Az előre programozott napon a gép automatikusan átáll eurós üzemmódra. Az átállás napjának élesítéskor 2013.01.01.-et tárol a gép, de a PM külön rendelkezhet ennek megváltoztatásáról (szerviz által átállítható). Az euró hivatalos pénznemmé tételét követő időszak, amelynek során a hivatalos pénznem az euró, a forintot a használatból folyamatosan kivonják. Fizethetünk Ft-tal és EURÓ-val, a visszajáró viszont csak EURÓ lehet. **Az átállás időpont előtt gondoskodni kell az időszaki gyűjtők lekérdezéséről, mert az automatikus átállás során a gép nullázza azokat!**

**Az EURÓ átállás végrehajtásának eredményeként, az eurós üzemmód már nem visszafordítható! Figyelmeztetés! A jelenlegi pénztárgépekre vonatkozó jogszabály az EURO bevezetésének dátumát 2013 január 01.-én írja elő. A végső Pénzügy Minisztériumi döntés azonban ezt az időpontot későbbre tolhatja. Kérje pénztárgép szerelőjét az átállás dátumának és a rögzített EURO árfolyamnak beállítására!**

**Az átállás menete**: Az euró hivatalos pénznemmé tételére egy előre meghatározott időpontban kerülhet sor. Ekkor egy speciális, kizárólag egyszer végrehajtható pénztárgép funkció, az "Euró üzemmód beállítása" parancs végrehajtásával a pénztárgépeket forint üzemmódról euró üzemmódra kell átállítani. Ez az euró kezelésére alkalmas, forint üzemmódban működő pénztárgép a nyugta megnyitásakor ellenőrzi, hogy az aktuális dátum (év, hó, nap) kisebb-e, mint az euró bevezetésének adómemóriában rögzített időpontja. **Ha:**

**- Kisebb**, akkor forint üzemmódban történik a nap megnyitása.

**- Nem**, akkor a kijelzőn "EURO" felirat jelenik meg, és megerősítő válaszként a KP FIZET billentyű leütését várja a gép.

**- Ha nem a KP FIZET billentyűt nyomja le**, akkor az adóügyi modulnak el kell utasítani az adóügyi nap megnyitását: E77 hibaüzenet lesz a kijelzőn és sípol a pénztárgép. A géppel tovább dolgozni csak akkor lehet, ha az EURO átállás időpontját megváltoztatja a szerviz.

**- Ha a KP FIZET billentyűt nyomja le,** akkor az adóügyi modulnak el kell végezni az euró üzemmód beállítását; amelynek során a következő műveletek hajtódnak végre:

- Megtörténik az átállás:

a kijelzőn "tESt" felirat látható, és a következő bizonylatot nyomtatja:

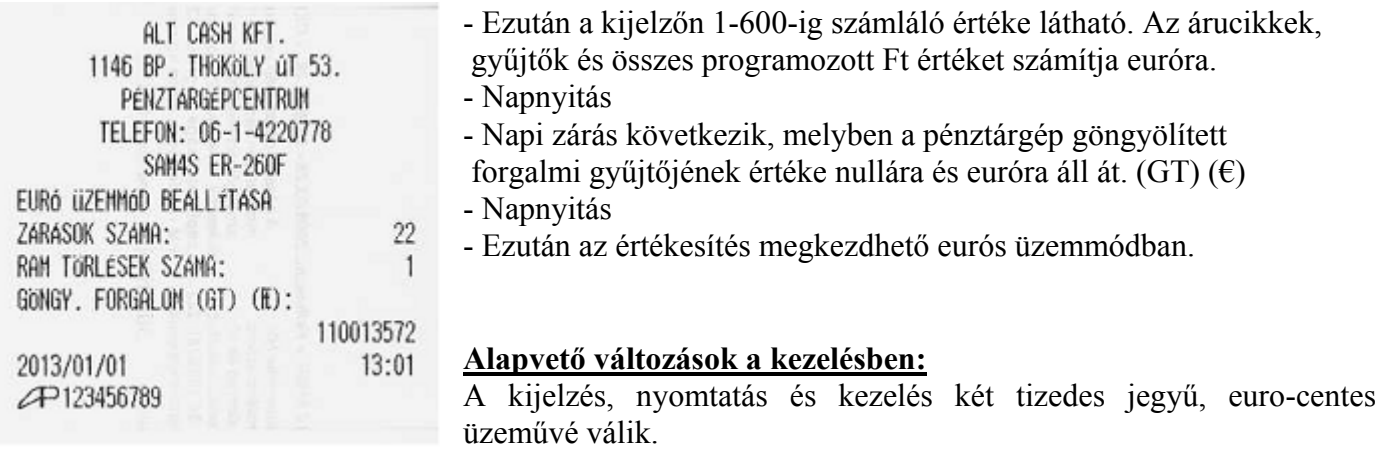

Megszűnik a visszajáró választó billentyű. Lehet Ft-al is fizetni. Csak € lehet a visszajáró.

A valutaprogramozás külföldi / hazai megadási módra változik. Pl: 1EURÓ/288,567Ft (3 tizedes!) Az egyszerű fizetés, a vegyes fizetés és a valutafizetés megegyezik a normál üzem fizetésmódjaival, természetesen az értékmegadást két tizedesre kell értelmezni. Göngyöleget csak EURÓ-val lehet kifizetni.

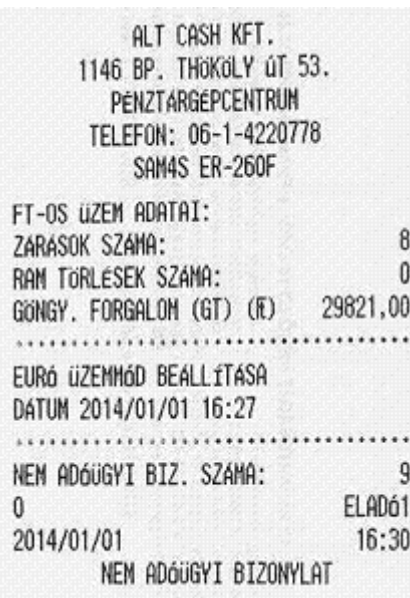

#### **Az átállás lekérdezése, kinyomtatása:**

**Z** kulcsállásban: Nyomja meg kétszer a **VALUTA (VALUTA)** billentyűt, majd a **FISCAL** és a **RÉSZÖSSZEG** billentyűt. A lekérdezés, csak az EURÓ-s üzemmódban hajtható végre.

#### **Mi a NYUGTA?**

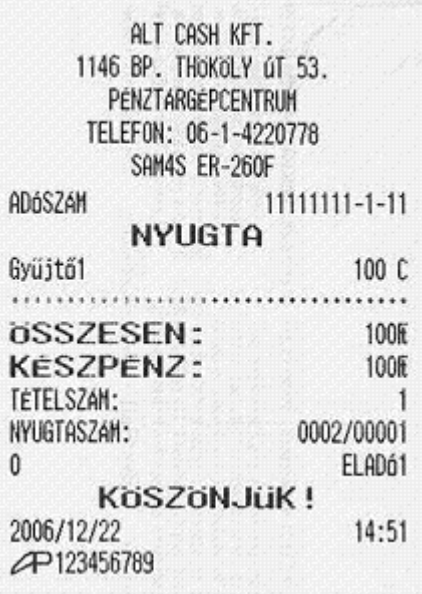

**A nyugta olyan pénztárgép által nyomtatott adóügyi bizonylat mely APEH által jóváhagyott adómemóriás pénztárgéppel készül.** 

**A nyugtának az alábbi feltételeket kell teljesítenie:** 

- **a pénztárgép adómemóriája legyen beindítva,**
- **a fejléc legyen szabályos, a gép nyomtassa a vállalkozás nevét címét adószámát,**
- **dátum / idő legyen pontos, ezt minden napnyitáskor ellenőrizze,**
- a vásárló által kapott nyugtán a "NYUGTA" felirat látható,
- **a nyugta végén szerepelnie kell az ún. AP jelnek, valamint,**
- **egy 9 jegyű számnak, mely egyértelműen azonosítja a gépe**

**Amikor a nyugta kinyomtatása nem teljesíthető (pl.: mert kifogyott a papír, vagy megakadt a nyomtatás) akkor a pénztárgép megszakítja a nyugtát és megismétli a teljes** 

**bizonylat kinyomtatását, addig a tételig, amíg az értékesítés történt. Amennyiben a nyugta lefizettetésekor történik a papírkifogyás, akkor a nyugta újra kinyomtatásra kerül. Napi zárás nyomtatása esetén is ugyanez történik.** 

```
2222222229ALT2CASH2KFT.222222222222
??????1146?BP.?THOKOLY?úT?53.???????
??????????PENZTARGEPCENTRUM???????????
???????TELEFON: ?06-1-4220778?????????
AD6SZAM?????????????????
??????????GYAKORLó?üZEMMóD
Gyűjtő1????????????????????????100?C
,,,,,,,,,,,,,,,,,,,,,,,,,,,,,,,,,,,,,,
OSSZESEN: ???????????????!00#
EURÓBAN: ?????????????????????????0,39€
ARFOLYAM: ??????????????????256,888?Æ/€
KESZPENZ: mmmmm100H
GYAKORLASYSZAMA: ????????????????????4
Ozzazzazzazzazzazzazzazza:ELADó1
mmmKöSZöNJüK!
2006/12/22?????????????????????14:49
??????????GYAKORLó?üZEMMÓD
```
**A pénztárgép kezdeti időszakban (Gyakorló üzemmód) nem kezeli az adómemóriát! A beindítást a szerviznek kell elvégezni! A pénztárgép a gyakorló módban a felkészülési időszakot utánozza.** 

**Nagyon fontos tudni, hogy amíg a gép adómemóriája nem üzemel, addig nyugtát nem adhat vele és eladási helyre, nem teheti a gépet! Gyakorlásra a jelenlegi jogszabályok szerint nincs lehetősége, a szerviznek a vásárláskor az adómemóriát üzembe kell helyeznie!** 

**Gyakorló üzemmódban a pénztárgép kérdőjeleket ír ki a szóközök helyére.** 

### **Bármely bizonylat (adóügyi-nem adóügyi) nyomtatását kizárólag NAPNYITÁS után lehet kezdeményezni!**

### **A gép bekapcsolása**

Bekapcsoláskor az alábbi eljárást kövesse!

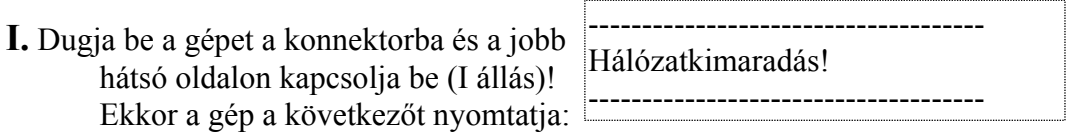

### **Ezt kb. 4 mp–es adómemória ellenőrzés követi, amit a pénztárgép a kijelzőn "t E S t" felirattal jelez. Ez idő alatt a géppel dolgozni nem lehet.**

**II.** Kapcsolja a kezelői kulcsot **REG** állásba.

Amennyiben nincs érvényes kezelő bejelentkezve, akkor a következő feliratot olvashatja a kijelzőn:

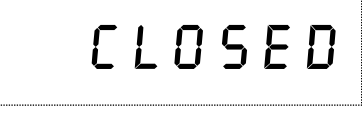

E felirat esetén el kell végezni az **eladói bejelentkezés** műveletét ahhoz, hogy hozzákezdhessen az eladáshoz!

Amennyiben a kijelzőn megjelenik a **0,** akkor kezdheti a munkát!

### **Eladói bejelentkezés**

### **A kulcsot fordítsa REG állásba!**

A **pénztárgépet 4 kezelő** kezelheti, jelentősége, hogy a napi jelentésen a négy eladó forgalma különkülön megjelenik, valamint beállítható, hogy az eladó által végzett egyéb műveleteket is megjelenítse. A pénztárgép a nyomtatott jelentéseken, nyugtán Eladó1-4-ig jelöli a pénztárosokat, de lehetőség van 6 karakteren megnevezés programozására is. Beállítható még, hogy minden nyugta után kötelezően be kelljen jelentkeznie az eladónak. Kérje a szerviz segítségét!

Eladói sorszámok:  $\mathbf{0} \mathbf{\Theta} \mathbf{\Theta} \mathbf{0}$ 

#### **A bejelentkezés művelete:**

 $\left[ \text{frja} \right]$  be a fenti sorszámok egyikét, pl.: 1] Majd nyomja le az  $\left[ \right]$  ELADÓ  $\left[ \right]$  billentyűt!

Ekkor a kijelzőn a megfelelő eladó sorszám szerint kigyullad alul, **egy vonal, a "Clerk" felirat felett**, amely mutatja, hogy hányas számú eladó volt az, aki utoljára bejelentkezett.

Ha helyesen járt el, akkor a kijelzőn megjelenik a **0,** mégpedig a tizedes üzemének megfelelően. Ha véletlenül hibás számot adott meg, akkor a kijelzőn megjelenik az **E1** felirat, a gép sípolni kezd. Ekkor nyomja le a **TÖRLÉS** feliratú billentyűt, és a bejelentkezést kezdje újra! **Amennyiben eladó váltás történik, akkor először ki kell jelentkezni.** 

#### **Ha ki akar jelentkezni, akkor az alábbi eljárást kell követnie:**

[Üssön be egy 0 -t!] a számbillentyűzeten Majd nyomja le az  $\vert$  ELADÓ  $\vert$  billentyűt!

A művelet hatására a gép ismét a  $CLOSED$  feliratot írja ki a kijelzőre, ami azt jelenti, hogy nincs senki sem bejelentkezve, azaz nyugta nem adható ki!

**Lehetőség van arra**, hogy a bejelentkezéshez **titkos kódot** alkalmazzon! Ebben az esetben a szerviz beprogramozza Önnek a kívánt kódot.

#### **A kód egy 6 jegyű szám lehet!**

#### **Ekkor a következők szerint lehet csak bejelentkezni: [Írja be az eladó sorszámát: 1 vagy 2 vagy, 3 vagy 4!]**

**Nyomia le az**  $\mathsf{ELABO}$  **I** billentyűt! ELADÓ

Ekkor a kijelzőn megjelenik egy vonal  $\begin{bmatrix} \mathbf{i} & \mathbf{j} \\ \mathbf{k} & \mathbf{k} \end{bmatrix}$  **[Írja be a 6 jegyű kódot** !]  **–**

Majd ismét nyomja le az  $\sqrt{\frac{F}{\pi} \Lambda}$  billentyűt! ELADÓ

#### **A kódot csak a szerviz tudja megváltoztatni!**

### **Dátum és idő kijelzése**

A pénztárgép a kijelzőjére képes megjeleníteni az aktuális dátumot vagy időt ("**NAPNYITÁS"** előtt célszerű elvégezni a dátum és idő ellenőrzése céljából).

A művelet feltételei: a kulcs legyen **REG** állásban, legyen bejelentkezett kezelő!

billentyűt (a kijelzőn pl. 06-10-14, azaz 2006 október 14. látható). Művelet: Nyomja le a SZORZÁS

Ezután ismételten nyomja meg a  $|SZORZAS|$  billentyűt, így az aktuális idő kerül kijelzésre.

Amennyiben ismételten megnyomja a  $|SZORZAS|$  billentyűt, akkor kilépünk ebből a funkcióból, és a kijelzőn megjelenik a  $.0$ ".

A dátum vagy az idő kijelzése alatt más funkció (pl.: eladás) nem kezdhető meg.

### **Napnyitás**

**A pénztárgépen, minden napi zárás után, az értékesítés megkezdése előtt kötelezően el kell végezni a "NAPNYITÁS" műveletet!** A napnyitás előtt mindig ellenőrizze az időt, ilyenkor lehetőség van az idő beállítására, **de csak maximum 1 óra 5 percet lehet előre, illetve vissza állítani,** a pénztárgép által nyilvántartott időhöz képest, 1 óra 6 perc és 22 óra 54 perc között.

A művelet feltételei: a kulcs legyen **REG** állásban, legyen bejelentett kezelő! A "NAPNYITÁS" műveletet csak akkor lehet elvégezni, ha nem volt még NAPNYITÁS! Ha az idő pontos és ezért nem szeretne változtatni rajta:

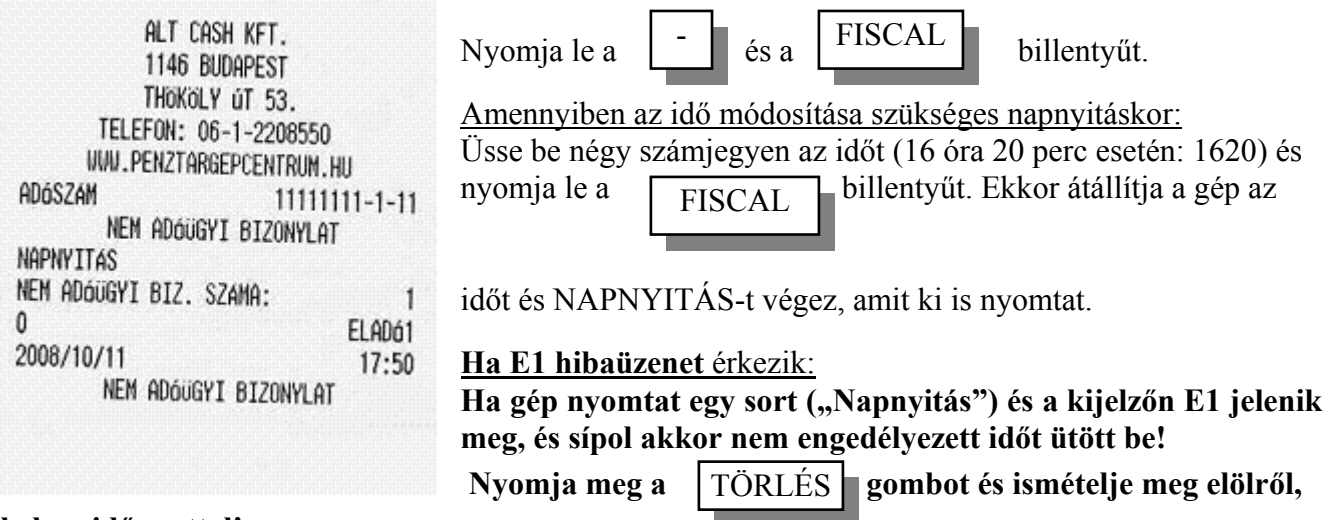

#### **helyes időponttal!**

Ha **IDŐSZAKI** jelentést, zárást akar lekérni a pénztárgép memóriájából, azt mindig a **NAPNYITÁS** után közvetlenül, az első nyugta kiadása előtt végezze el!

### **Váltópénz bevitele**

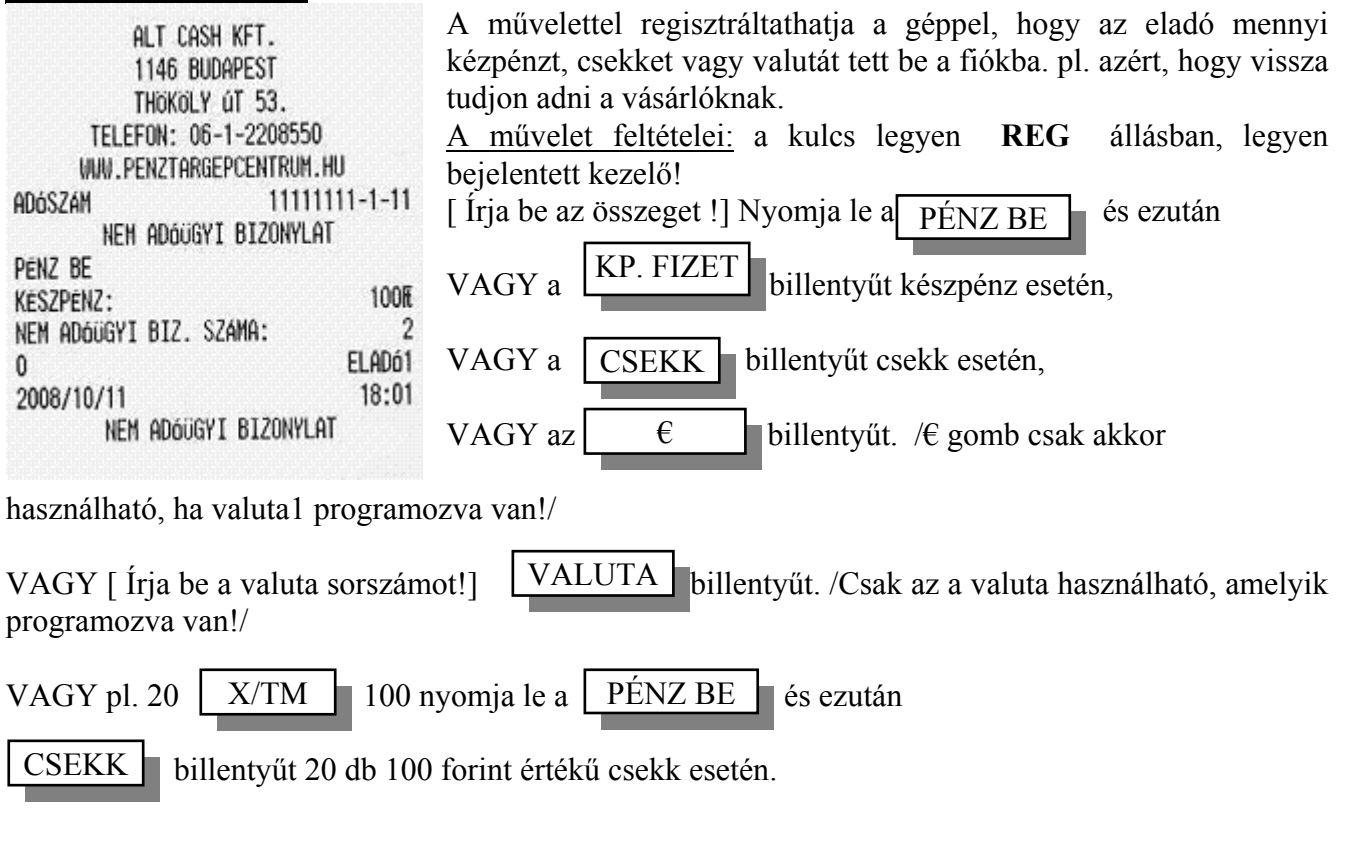

#### **Pénz kivétek kezelése**

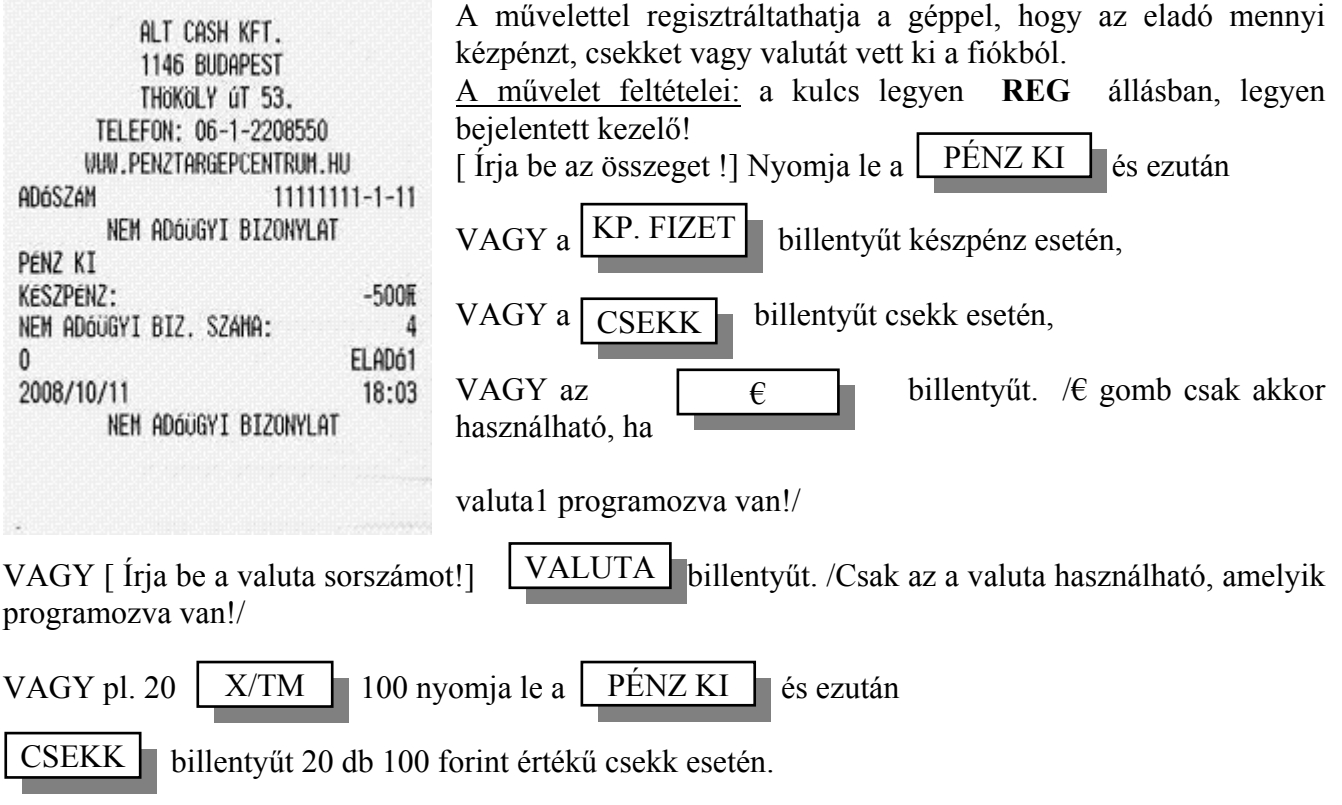

#### **A valuták használatát az aktuális PM rendelet szabályozza! Kérjük vegye figyelembe!**

### **Eladási műveletek**

Minden eladási műveletet **REG** kulcsállásban végezhet!

#### **Normál eladás**

Az eladási művelet három fő műveletsorozatból állhat.

- I. árbevitel gyűjtők vagy ÁRUCIKK -ek használatával.
- II. szükség szerinti javítások, korrekciók.
- III. nyugta lezárása, fizetési módtól függően.

### **Árbevitel**

#### **Mindegyik időszakban érvényes szabályok:**

A részösszeg képzése után a nyugta összege csökkenthető, minimálisan nulláig, illetve tovább növelhető újabb tételek bevitelével.

Ha az ár beírása közben (a gyűjtő billentyű lenyomása előtt) észrevette, hogy hibás összeget írt be,

akkor a billentyű lenyomásával letörölheti a kijelzőről a hibás összeget és a TÖRLÉS

helyes adatokat írhatja be.

#### **Normál és felkészülési időszakban:**

• Árbevitelre a számbillentyűket használjuk, ideértve a 00 billentyűt is. A tizedespont billentyűt csak szorzáskor, osztáskor és százalék számításkor alkalmazhatja!

#### **ÁRBEVITEL SORÁN A TIZEDESPONT BILLENTYŰT NEM HASZNÁLHATJA!**

#### **Átállás után, EURÓ-s üzemben:**

• Árbevitelre a számbillentyűket használjuk, ideértve a 00 billentyűt is. A tizedespont billentyűt szorzáskor, osztáskor és százalék számításkor és árbevitelre is alkalmazhatja!

#### **A gyűjtők szerepe árbevitelkor**

A gyűjtők, melyből 8 van a gépben, alapvetően **árucikk- és ÁFA** csoportok elkülönítésére szolgál. Azokat a gyűjtőket használhatja csak, amelyekhez a szervizzel ÁFÁ kört programoztatott. Amennyiben olyan gyűjtőbe kíván árat bevinni, amely nincs felprogramozva, a kijelzőn megjelenik az E1 hibaüzenet és sípol a gép.

Egy példán keresztül szemléltetjük!

A mintaüzletben, mely élelmiszerbolt, árucikkenként csoportosíthatunk. Vannak pl.: pékáruk (1 gyűjtő), tejtermékek (2 gyűjtő), édességek (3 gyűjtő), vegyi (4 gyűjtő), italáruk (5 gyűjtő), húsáruk (6), dohány (7 gyűjtő), valamint egyéb (8 gyűjtő) termékek,

A gyűjtőket a fenti 8 csoport gyűjtő szerint kezelheti! A következő eladási műveletek folynak le.

A vevő kosarából elsőnek kenyér kerül elő:

beüti az árat, majd lenyomja az 1. gyűjtőt. a következő cikk 1 doboz csokoládé: beüti az árat, majd lenyomja a 3. gyűjtőt.

a következő áru tej legyen:

beüti az árat, majd lenyomja a 2. gyűjtőt. utolsó áru legyen a hús:

beüti az árat, majd lenyomja a 6. gyűjtőt.

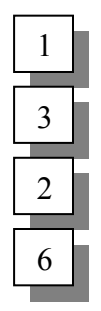

#### **Mi is történt és mi értelme?**

Az egyes cikkeket, csoportokat egy – egy gyűjtőben regisztráltatta, így az azonos ÁFA körbe tartozó cikkek is elkülönítve szerepelnek majd a napi "X", valamint az időszaki jelentésen.

Ez azért hasznos, mert a jelentéseken leolvashatja, hogy mennyi áru fogyott, pl. darab, liter, valamint összesen mekkora összegű forgalom volt gyűjtőnként (cikkenként).

**Tehát: ily módon a gép az adott gyűjtőbe ütött termékek bruttó forgalmát összesíti, és számon tartja az eladott tételek mennyiségét.** 

**Azonos ÁFA körbe tartozó cikkek értékesítése esetén is szükséges legalább egy gyűjtőt programoztatni az adott ÁFA körhöz!** 

**Ezen kívül, gyűjtőt lehet egytételessé tenni (gyűjtő leütése után azonnal fizetteti a nyugtát készpénzzel), továbbá rögzített árat programoztatni (gyűjtő leütésre azonnali eladás történik a beprogramozott áron).** 

**Megoldható az is, hogy egy meghatározott összegnél nagyobbat ne lehessen beütni, ezáltal a téves árbevitelek kiküszöbölhetők.** 

**További információkat lásd a programozási lehetőségek fejezetben!** 

**A fenti funkciók beállításához, programozásához kérje a szerviz segítségét! Egyszerű eladás**

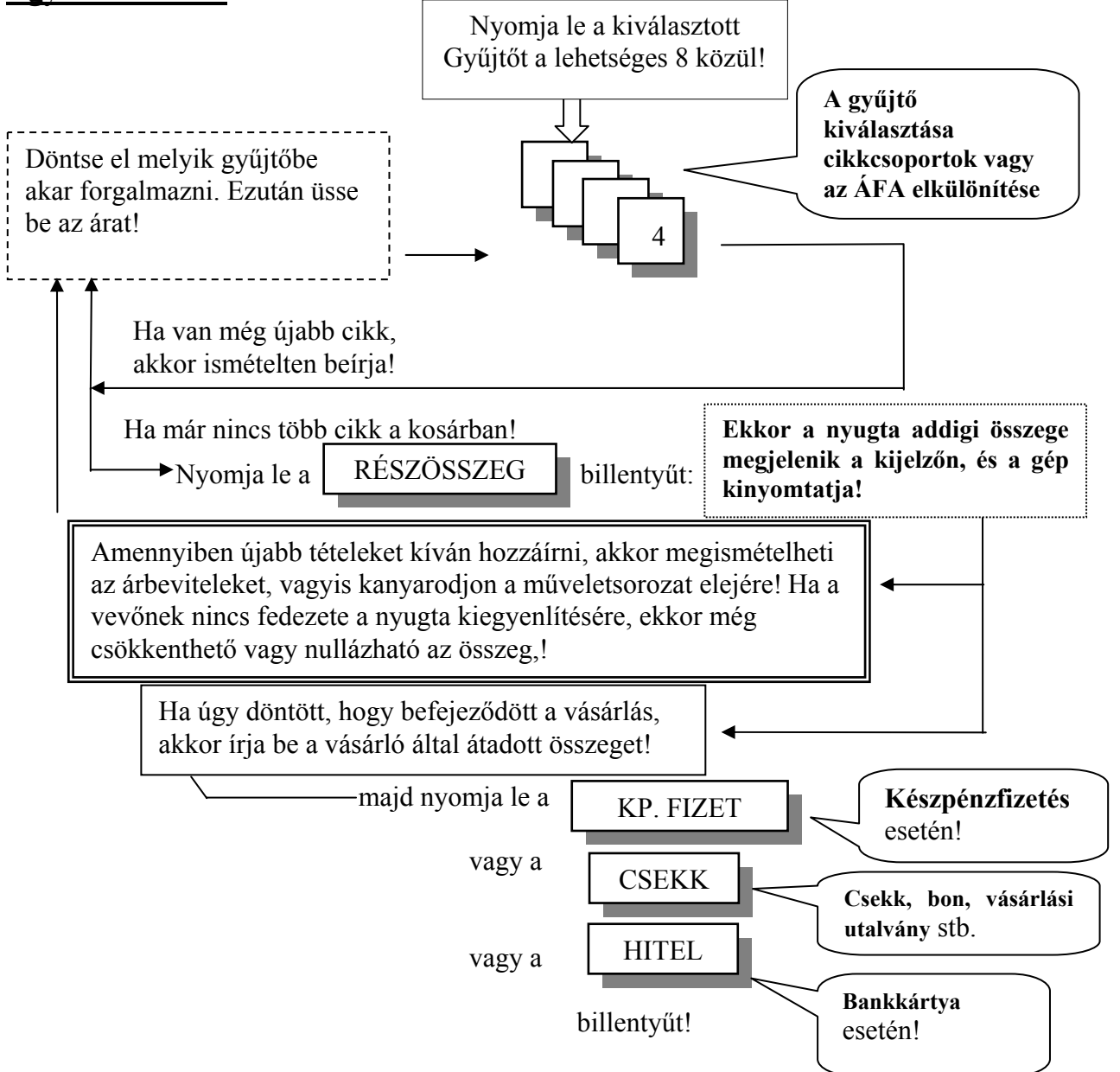

**Ekkor a kijelzőn megjelenik az "=" jel és a lefizettetett összeg!** 

### **Fizetés utáni visszajáró számítás**

Amennyiben a NYUGTA fizetésre került, lehetőség van utólag visszajárót számoltatni a géppel, de csak közvetlenül a fizetés után egy alkalommal. Tegyük fel, hogy a NYUGTA végösszege 5123 Ft volt. A visszajáró számításához üsse be az átvett összeget, pl.:6000,

majd nyomja meg a  $\Box$   $\Box$   $\Box$   $\Box$   $\Box$  billentyűt.

KP. FIZET

Ekkor a gép kiszámolja a visszajárót, jelen esetben 877 Ft, és ezt a kijelzőn megjeleníti, oly módon, hogy a jobb oldalon az összeg, a baloldalon pedig "C" karakter van, ami a visszajárót jelöli. A gép ezután kinyitja a kasszát.

A fizetési műveletet egy újabb **példán** keresztül szemléltetjük!

A vevő kosarában a következők vannak:

- 1 kg. Kenyér, 110 Ft,

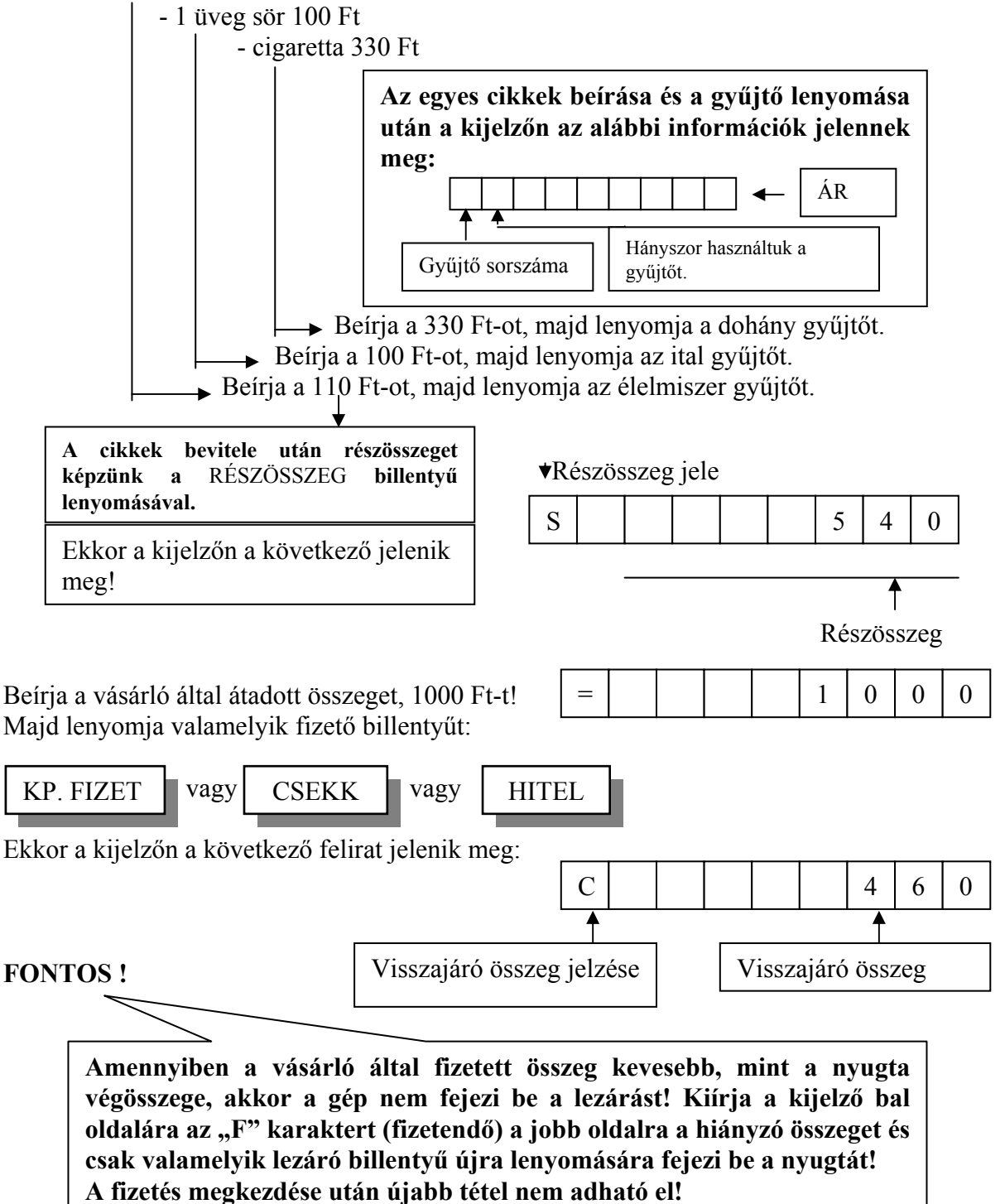

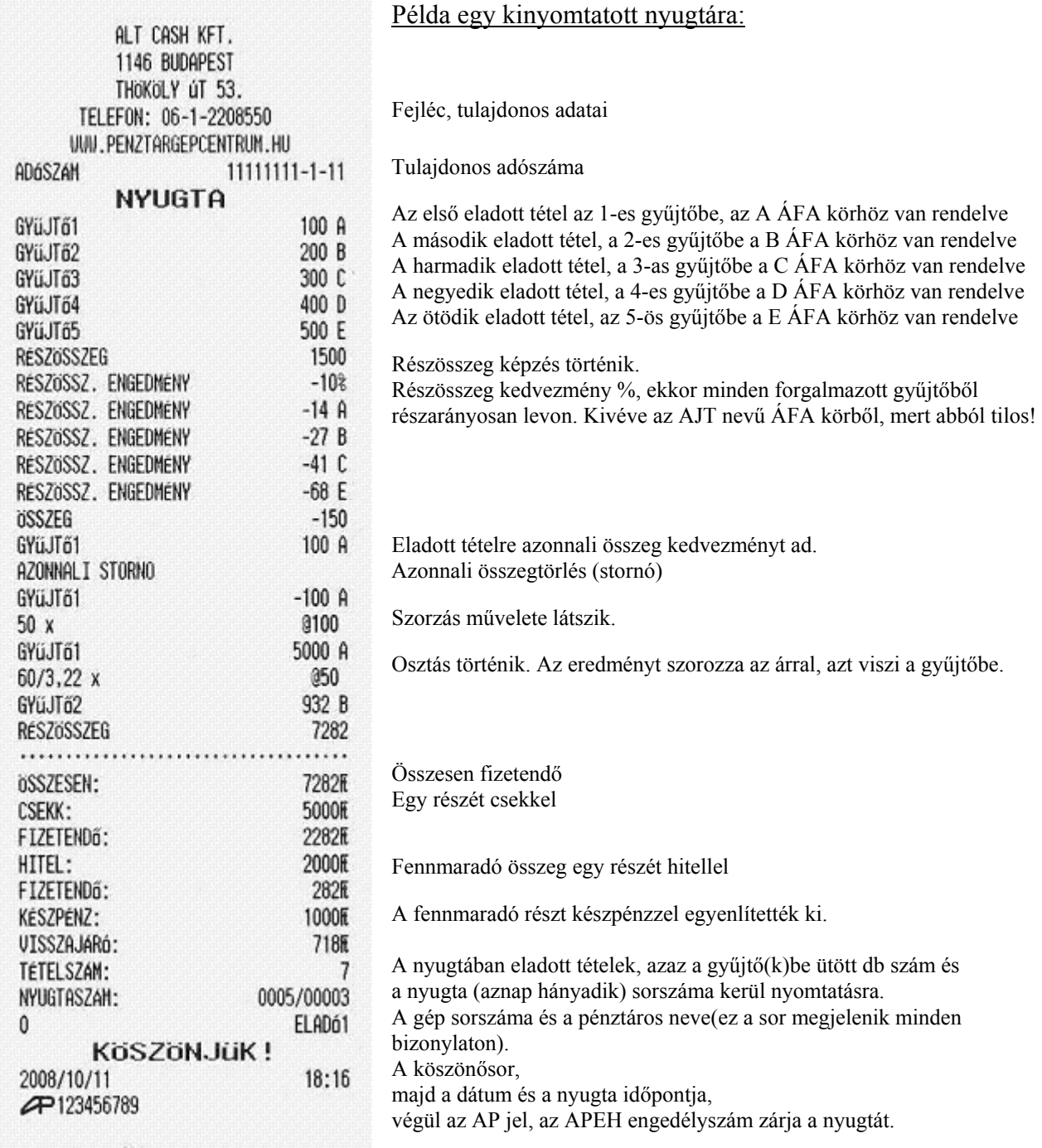

### **Ugyanazon cikkek többszörös bevitele**

Előfordul, hogy egy vásárló ugyanazon cikkből többet vásárol, ekkor Önnek két lehetősége van a kényelmesebb árbevitelre.

- I. Tétel ismétlés.
- II. Szorzott árbevitel.

### **Tétel ismétlés művelete**

A normál árbeviteli módon írja be az árat, majd nyomja le a kiválasztott gyűjtőt!

Ha nem ad meg újabb árat, akkor a gyűjtő ismételt lenyomására automatikusan az utoljára beírt árat regisztrálja.

Pl.: egy cikk ára = 450.- és a 3. gyűjtőbe írjuk 4 – szer.

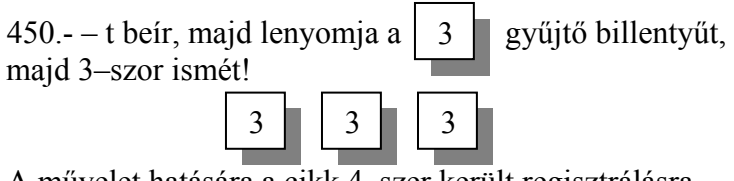

A művelet hatására a cikk 4–szer került regisztrálásra. Ez a művelet csak az árbevitelt ismétli, az ármódosító műveleteket nem.

#### **Szorzás árbevitelkor**

Szintén a tétel sokszorozás művelete! Művelet:

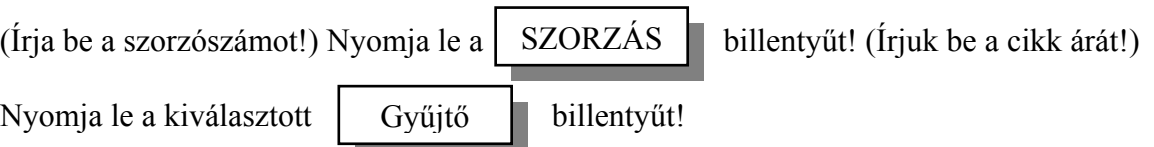

A szorzószám:

A szorzószámot úgy kell megválasztani, hogy a szorzat ne legyen nagyobb, mint a nyugta megengedett végösszege, a szorzószám (darabszám) 0.01 és 999 között lehet (max. 3 számjegyen) !

Megengedett az egynél kisebb, valamint az egynél nagyobb nem egész számokkal való szorzás is. Ekkor a tizedespont billentyűt kell használni!

Pl. 1.4-el való szorzás esetén a beírás: 1 4 **.**

**Fontos!** Szorzás esetén a tételszámláló a szorzószám értékével növeli az eladási mennyiséget!

### **Osztás**

Egyedülálló szolgáltatással rendelkezik a gépünk! Képzelje el a következő problémát: az üzletben valamilyen cikkre egy rekesz árát adták meg. A rekesz 20 db egyedi árut tartalmaz.

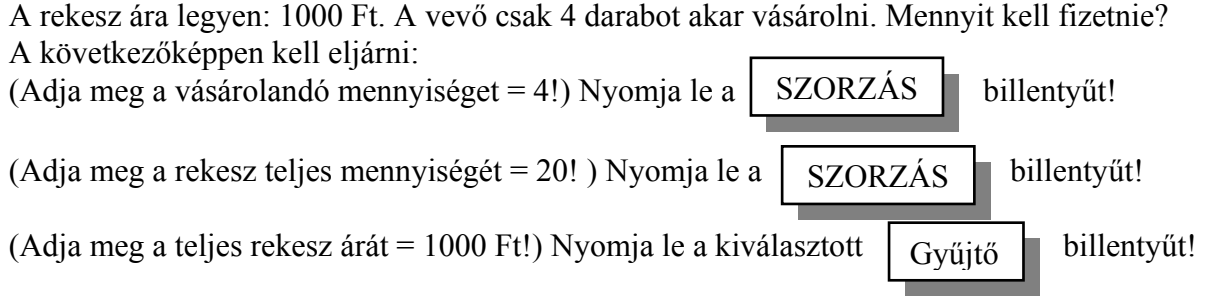

### **Az alábbi engedmény/felár műveleteket használata esetén, a részösszeg utáni tétel sztornóra nem lesz lehetőség!**

### **Továbbá az AJT áfa körben történt eladásokra a részösszeg engedmény és felár nem valósul meg mivel ezen termékek rögzített árúak!**

### **% számítás**

### **Százalékérték megadás szabályai:**

A % megadásakor figyelembe kell venni a tizedest! Ha nem egész számot ad meg, akkor a tizedespont billentyűt kell használni! 99.99–nél nagyobb érték nem adható meg!

A gépen két % billentyűt talál:

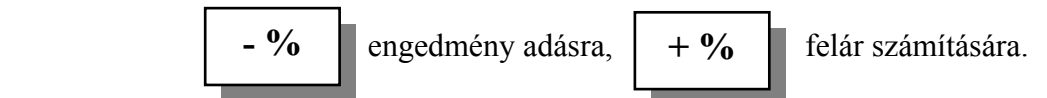

Engedményt vagy felárat adhatunk **tételre** és **részösszegre.** 

### Százalékszámítás tételre:

[Írja be az árat!] Nyomja le a gyűjtőt!

[Írja be a % értékét!] Majd nyomja le a  $\begin{bmatrix} -96 \\ -126 \end{bmatrix}$  vagy  $\begin{bmatrix} +96 \\ +96 \end{bmatrix}$  billentyűt!

### Százalékszámítás részösszegre

Ekkor a nyugtában lévő összes forgalomból adott kedvezmény (felár) mindegyik gyűjtőből, (kivétel az AJT áfa körbe tartózókat!) részarányosan számításra (levonásra vagy hozzáadásra), és áfa körökre is arányosítva nyomtatásra kerül.

Gyűjtő1

vagy

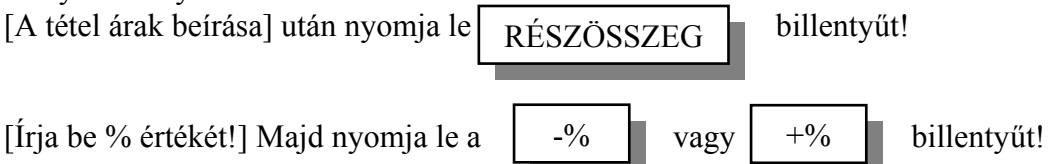

### **A % billentyűk fix értékre programozhatók! MINDKÉT BILLENTYŰ LEHET ENGEDMÉNYES VAGY FELÁRAS! Programozását a szerviz végezheti el!**

### **Összegengedmények adása**

Összeg kedvezmény adható egy tételre illetve részösszeg képzése után az egész nyugta összegére is. Amikor az összegengedmény műveletet használja, a részösszeg utáni tétel sztornóra nem lesz lehetőség!

### **Tétel összegengedmény**

A tétel összege adott összeggel csökkenthető az engedmény adásával.

Művelete:

[Vigye az árat gyűjtőbe ] [adja meg az engedmény összegét!] Majd nyomja le a  $\Box$  billentyűt!

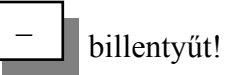

### **Részösszeg összegengedmény**

A nyugta összege csökkenthető megadott összeggel. Ekkor az összes forgalomból adott összegkedvezmény mindegyik gyűjtőből (kivétel az AJT), amelyikbe forgalmaztunk, az eladások összegéhez képest arányosan lesz levonva és áfa körökre is arányosítva kinyomtatva.

#### Művelete:

A [tétel(ek) bevitele] után nyomja meg a  $\left| \right|$  RESZOSSZEG  $\left| \right|$  billentyűt

RÉSZÖSSZEG

**–**

[Adja meg az engedmény összegét!] Majd nyomja le a  $\Box$  billentyűt!

#### **Törlési és javítási műveletek**

Kétféle művelet áll a rendelkezésünkre.

- I. utolsó tétel törlése, (azonnali sztornó)
- II. korábbi tétel törlés, (részösszeg sztornó). Engedmény, vagy felár alkalmazása esetén nem használható! Akkor sem, ha az engedmény vagy felár sztornózva lett!

#### I. Utolsó tétel törlése (azonnali sztornó)

Ezt a műveletet akkor alkalmazzuk, ha a gyűjtőbe való beírás után, **részösszeg képzés előtt**, észleli, hogy hibás volt a bevitel! Ekkor az utoljára bevitt tétel törlődik.

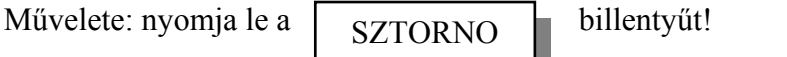

II. Korábbi tétel törlése (részösszeg sztornó) ( ha egy korábban bevitt tétel hibás)

Művelete:

Nyomja le a | RÉSZÖSSZEG | SZTORNO billentyűket!

(Írja be a törlendő összeget! Ekkor lehetséges a szorzás és az osztás művelet használata is.)

Nyomja le azt a  $\sqrt{\frac{Gy''y''}}$  -t, amelybe a hibás összeget bevitte! Gyűjtő

**A gép E1 hibaüzenetet küld akkor, ha olyan gyűjtőből akarunk összeget kivenni, melybe a nyugtán belül nem adtunk el, vagy kevesebb eladás van benne, mint a törlendő összeg.** 

### **Fizetési módok a különböző időszakokban**

#### **Normál időszakban:**

**Egyszerű fizetés:**

Lásd az "Egyszerű eladás" fejezetben.

#### **Vegyes fizetési mód**

A fizetés megkezdése után újabb tétel nem adható el!

Képzelje el a következő helyzetet!

A vevő 700 Ft értékben vásárol, 500 Ft-ért vásárlási utalvánnyal óhajt fizetni, a maradékot pedig készpénzzel. Fontos, hogy a napi jelentésen pontosan megjelenjék mekkora volt a készpénzes és az egyéb más fizetési módú forgalom.

Ekkor a következő módon járhat el a nyugta lezárásakor:

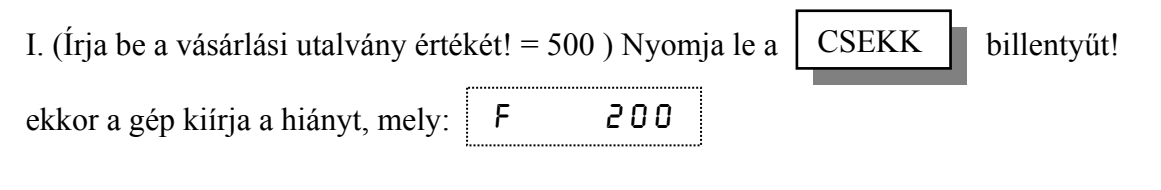

II. Nyomja le a  $\frac{1}{1!}$  billentyűt! KP. FIZET

Lehetősége van az I.-es lépést ismételgetni a KP.FIZET, a CSEKK, HITEL, és valuta (lásd "Valuta átváltás, fizetés művelete) fizetési módokkal, mindaddig, míg "F", fizetendő összeg van a kijelzőn. A **RÉSZÖSSZEG** billentyű megnyomásakor a hátralévő fizetendő összeg látható a kijelzőn.

Amennyiben nagyobb összeget üt be mint a fizetendő, akkor a gép visszajárót számol amely nyomtatásra és kijelzésre kerül, ez utóbbi oly módon, hogy a jobb oldalon a visszajáró baloldalon, pedig a "C" karakter látható. Hitel fizetés esetén nem lehet nagyobb összeget megadni, mint a fizetendő, mert hitelből nem lehet visszajárót számolni!

#### **A valuta átváltás, fizettetés művelete**

Az árakat írja be a szokott módon!

VALUTA

 $(Adja$  meg a valuta sorszámát!) Majd nyomja le a  $\Box$   $\Box$  billentyűt! Ekkor a kijelzőn megjelenik, hogy mennyit kell fizetni az aktuális valutával.

(Üsse be az átadott valuta összegét)  $\mid$   $_{\rm VP}$   $_{\rm E1ZET}$   $\mid$  billentyűvel zárjuk le!

KP. FIZET

A gép kijelzi és kinyomtatja a visszajáró összeget a hazai fizetőeszközben.

Amennyiben az átadott valuta nem fedezte a NYUGTA végösszegét, a gép további összegre vár, hazai pénznemben, lásd "Vegyes fizetési mód", de lehetőség van további valutával fizetni a fent leírt módon. Valutával történő fizetéskor csak készpénzes fizetés lehetséges! A fizetés megkezdése után újabb tétel nem adható el! Valutás fizetés esetén a visszajáró:

- Normál időszakban: Ft-ban számolja a gép.

- Felkészülési időszakban a visszajáró billentyű állapotától függően lehet Ft és EURÓ is.

- EURÓ-s üzemben kizárólag EURÓ-ban ad vissza a gép.

### **Felkészülési időszakban:**,

**Felkészülési időszakban csak akkor lehet értékesíteni, ha az EURÓ váltási arány programozott!! Ha a felkészülési időszak első napján E30 hibaüzenet van a kijelzőn lapozzon az EURO váltási arány programozása című fejezethez!** 

**A legfontosabb, hogy el kell dönteni:** 

- **milyen pénznemben történik a fizetés: Ft vagy EURÓ**
- **milyen pénznemben adjuk a visszajárót: Ft vagy EURÓ (mindegy mivel lett fizetve)**

Használhatóak a normál időszak fizetési módjai, továbbá a fizetési módok között megjelenik az EURÓ-s fizetés.

#### **Visszajáró billentyű használata:**

#### **A fizetés megkezdése előtt határozzuk meg a visszajáró pénznemet: Ft vagy EURÓ**

A kijelző bal oldalán alul,  $\epsilon$  jelzés fölött lévő vízszintes kis vonal (lásd "A gép kijelzője" fejezetben) jelzi a visszajárót**. Ha nem világít, akkor Ft, ha világít EURÓ**. Minden napnyitáskor Ft visszajárót állít be a gép.

Az **EURÓ visszajáró** beállításához nyomja meg egyszer a **billentzőt.** billentyűt. PÉNZ KI

A **Ft visszajáró** beállításához nyomia meg ismét a  $\left\| \mathbf{p}_{\text{ENTZ}} \mathbf{y}_{\text{E}} \right\|$  billentyűt. PÉNZ KI

#### **Egyszerű fizetés Ft-tal:**

pl. 10 000 Ft-ot kell fizetni **KP FIZET** 

Nyomja meg a  $\mathbf{K}$ **P EIZET** billentyűt.

#### **Egyszerű fizetés EURÓ-val:** pl. 10 000 Ft-ot kell fizetni

Nyomia meg az  $\epsilon$ /Ft

billentyűt. Ekkor a kijelzőn megjelenik a fizetendő EURÓ-ban.

Majd ismét nyomja meg az  $\epsilon$ /F<sup>t</sup>  $\Box$  billentyűt. **€/Ft** 

#### **Visszajáró számításos fizetés Ft-tal:**

Válassza ki a visszajáró pénznemét!

pl. 10 000 Ft-ot kell fizetni

(Üsse be az átvett Ft értékét)

Nyomja meg a billentyűt.

**KP FIZET** 

#### **Visszajáró számításos fizetés EURÓ-val:**

Euróban ad vissza a gép ha lenyomja a pénz ki billentyűt, a kijelzőn balról a harmadik szegmens világít

Nyomja meg az  $\epsilon$   $\epsilon$ Ft billentyűt. Ekkor a kijelzőn megjelenik a fizetendő EURÓ-ban. **€/Ft** 

(Üsse be az átvett EURÓ értékét) Majd ismét nyomja meg az  $\begin{bmatrix} c & b \\ c & d \end{bmatrix}$  billentyűt. **€/Ft** 

#### **Vegyes fizetés**

Válassza ki a visszajáró pénznemét! A vegyes fizetést lásd a normál üzemnél.

#### **A valuta átváltás, fizettetés művelete**

Válassza ki a visszajáró pénznemét!

A valutafizetést lásd a normál üzemnél.

### **Átállás utáni EURÓ-s időszak:**

Nézze át az átállás jellemzőit az "EURÓ átállásról" fejezetben.

EURÓ-s időszakban, ha a Ft-tal is fizetnek, akkor be kell programozni a váltási arányt! További információt lásd az Ft váltási arány programozása című fejezetben, **azonban az átállás során az EURO / Ft váltási arány automatikusan átszámolódik Ft / EURÓ váltási arányra. A legfontosabb, hogy el kell dönteni:** 

#### - **milyen pénznemben történik a fizetés: Ft vagy EURÓ**

Használhatóak a normál időszak fizetési módjai, továbbá a fizetési módok között megjelenik az Ft-os fizetés az EURO/ FORINT billentyű Ft billentyűvé változása miatt.

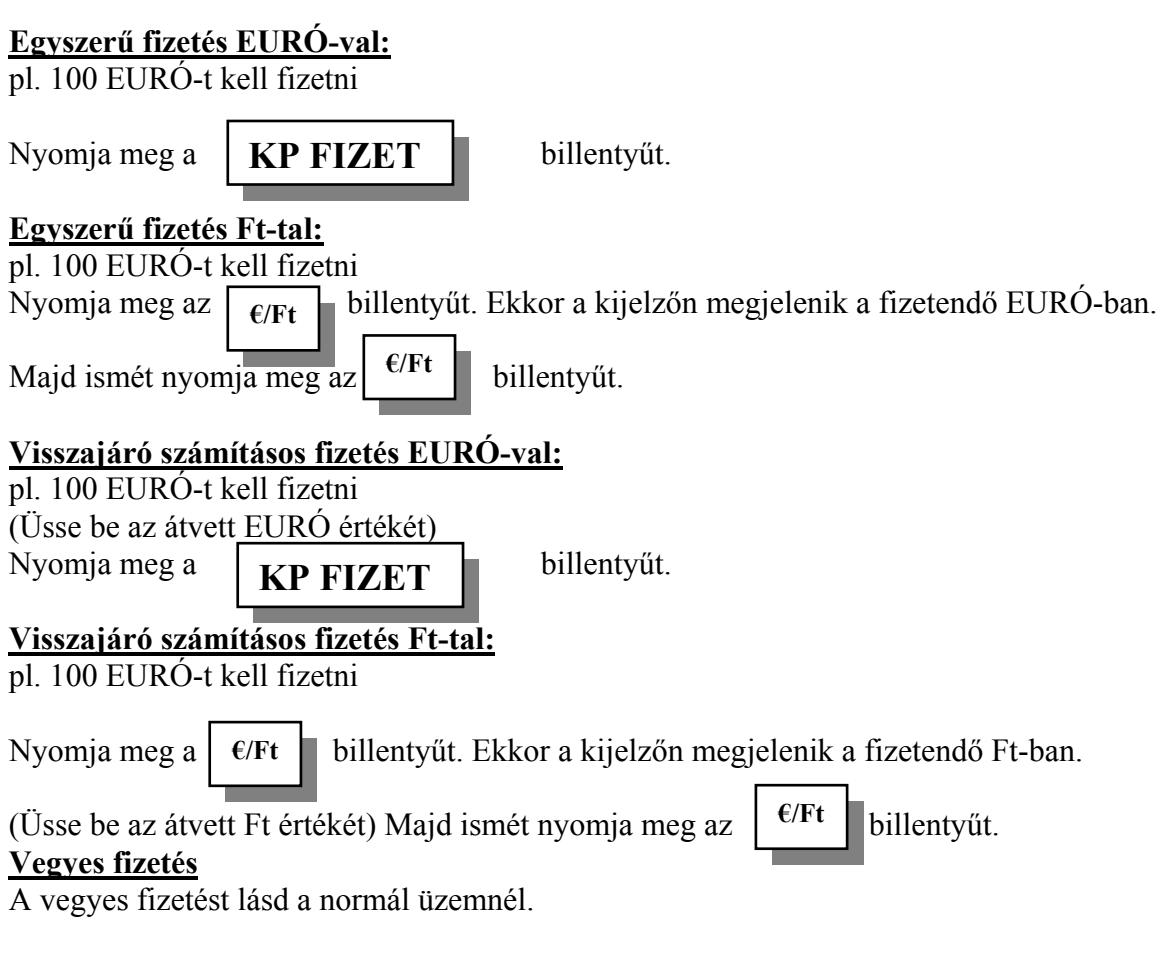

#### **A valuta átváltás, fizettetés művelete**

A valutafizetést lásd a normál üzemnél.

### **EURÓ váltási arány programozás**

Felkészülési időszakot megelőzően kell programozni:

Nyomia meg a számbillentyűn az 1-et, majd a  $\begin{bmatrix} VALUIA \\ H2 \end{bmatrix}$  billentyűt, majd

VALUTA

(Üsse be a rendeletben előírt EUR/Ft váltási arányt: pl 268,888 tizedespont használatával!),

ezután nyomia meg a  $\left\| \right\|$ KESZOSSZEG i billentyűt, majd (üsse be :135), ezután nyomia meg RÉSZÖSSZEG

VALUTA

a VALUTA billentyűt.

### **Ft váltási arány programozás**

Az EURO-s időszakban az € billentyűt Ft billentyűnek kell értelmezni. Ezért azt javasolt lecserélni Ft feliratra! A programozása ua. mint az EURO váltási arány programozása. Átálláskor az  $\epsilon$  billentyű átszámolódik Ft billentyűre.

### **Valuta átváltási arány programozása**

A valuták programozása: közvetlenül NAPNYITÁS után, még az első nyugta kiadása előtt lehetséges elvégezni Z kulcsállásban!

Max. 10 **féle** valutával fizettethet. A valuta átváltási arányokat a felhasználó maga programozhatja. Az 1-es valuta kötelezően EURÓ váltási aránynak van fenntartva. A billentyűzeten megtalálható €/Ft billentyűt az 1-es valutával kell felprogramozni.

**Fontos! Felkészülési időszak kezdetén kötelező megadni a valuta váltási arányt!** 

**\*Átállás előtt a váltási arány megadása hazai / külföldi \*\* Átállás után a váltási arány megadása külföldi / hazai ( ekkor már a hazai fizetőeszköz az** 

**EURO) tehát ha dollárral is fizettetni szeretne USD/EUR arányt kell megadnia!**

Művelete: Üsse be (valuta sorszáma 1-10), ezután

(váltási árfolyam max. 5 tizedesen \*hazai /külf. v. \*\*külf./hazai, a tizedes pont használatával)

RÉSZÖSSZEG

Nyomja meg a **billentyűt**, majd üsse be a

(megnevezés a lenti kódtábla alapján max. 3 karakteren)  $\int \frac{\gamma_{\text{A}}}{\gamma_{\text{B}}}$ billentyű. Pl.: USD: U: 085, S: 083, D: 068 VALUTA

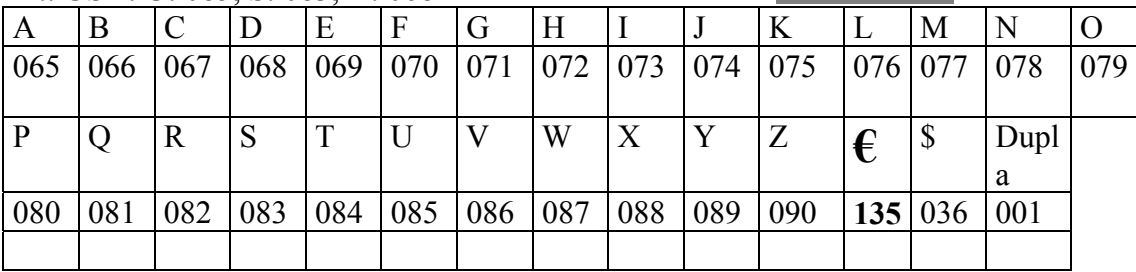

Példa a váltási arány programozására:  $1 \epsilon = 240,66Ft$ 

(Nyomia meg a számbillentyűn: 1) nyomia meg a  $\parallel$  VALUTA  $\parallel$  billentyűt, majd

(Üsse be a váltási arányt 240,665), nyomia meg a  $\Box$  pészössze $\Box$ billentyűt, ezután

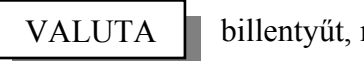

RÉSZÖSSZEG

VALUTA

(**üsse be az**  $\epsilon$  **iel karakterkódiát:135**), nyomia meg a  $\vert$  VALUTA **b**illentyűt.

Ekkor az 1-es valutára és az  $\epsilon$  gombra az  $\epsilon$  jelet nyomja 240,66 Ft /  $\epsilon$  váltási aránnyal. A beprogramozott valuták lekérdezése:

Ez a művelet csak napnyitott állapotban végezhető!

Nyomja meg egymás után a kellentyűket.

KP. FIZET

### **Fióknyitás eladás nélkül**

Lehetőség van arra, hogy a fiókot eladáson kívül kinyissa.

Művelete: nyomja le a  $x_{\text{ASSZA} \text{ NYITAS}}$  billentyűt!

KASSZA NYITÁS

A fióknyitások számát a gép regisztrálja és a napi X jelentésen közli! Ez a művelet, programozással letiltható. Kérje a szerviz segítségét!

### **Eladások ÁRUCIKK billentyű segítségével**

Mi is az ÁRUCIKK?

Az ÁRUCIKK olyan számmal ellátott programozott billentyű, melyre eladáskor csak a sorszámával kell hivatkozni.

Az ÁRUCIKK billentyűt programozni kell. Kérje a szerviz segítségét!

Maximum **600 ÁRUCIKK** programozható a gépbe!

#### **Egy ÁRUCIKK a következő felépítésű lehet:**

Ha az ÁRUCIKK – hez árat programozunk, akkor **zárt ÁRUCIKK-ről** beszélünk! A zárt árucikk a beprogramozott áron kerül értékesítésre.

Név: max. 12 karakter | ár. max. 8 jegy | tételszám

Amikor az ÁRUCIKK -hez összegkorlátot programozunk, akkor az **ÁRUCIKK nyitott.**

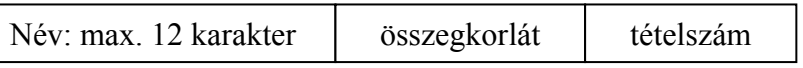

A nyitott ÁRUCIKK használatakor minden esetben az árat is meg kell adni!

### **Eladás zárt ÁRUCIKK-kel**

(Adja meg az ÁRUCIKK sorszámot!) Majd nyomja le az  $\overline{ABUCIKK}$  billentyűt!

**ÁRUCIKK ismétlés művelete:**

Egyaránt érvényes a nyitott és a zárt ÁRUCIKK-re is. Az ÁRUCIKK eladása után ismételten nyomja meg az  $\vert$  ARUCIKK  $\vert$  billentyűt!

ÁRUCIKK

ÁRUCIKK

Ez a művelet csak az árbevitelt ismétli, az ármódosító műveleteket nem. (Ármódosító műveletek: szorzás, osztás, stb.)

### **Javítási művelet zárt ÁRUCIKK-es eladás esetén**

A javítási, törlési műveletekre a gyűjtőknél leírtak érvényesek!

Hibás bevitel esetén a  $\begin{bmatrix} \Sigma \end{bmatrix}$  billentyű lenyomásával azonnal törölheti a tételt. **SZTORNO** 

Utólagos törlés (SZTORNÓ), **csak RÉSZÖSSZEG** lenyomása után**:** 

**SZTORNO** 

Nyomja le a SZTORNO billentyűt! [Adja meg a törlendő ÁRUCIKK sorszámát!]

Nyomja le az  $\overline{ABUCIKK}$  billentyűt!

ÁRUCIKK

29

Lehetőség van csak részben törölni az eladott ÁRUCIKK értékéből:

Ebben az esetben azonban az eladott tétel darabszámlálója eggyel csökken a javítás miatt (tehát nem adtuk el a terméket) az értékesítés összegéhez a törléssel csökkentett mennyiség hozzáadódik. **Javasoljuk, hogy inkább teljes értékében javítsa a tételt** 

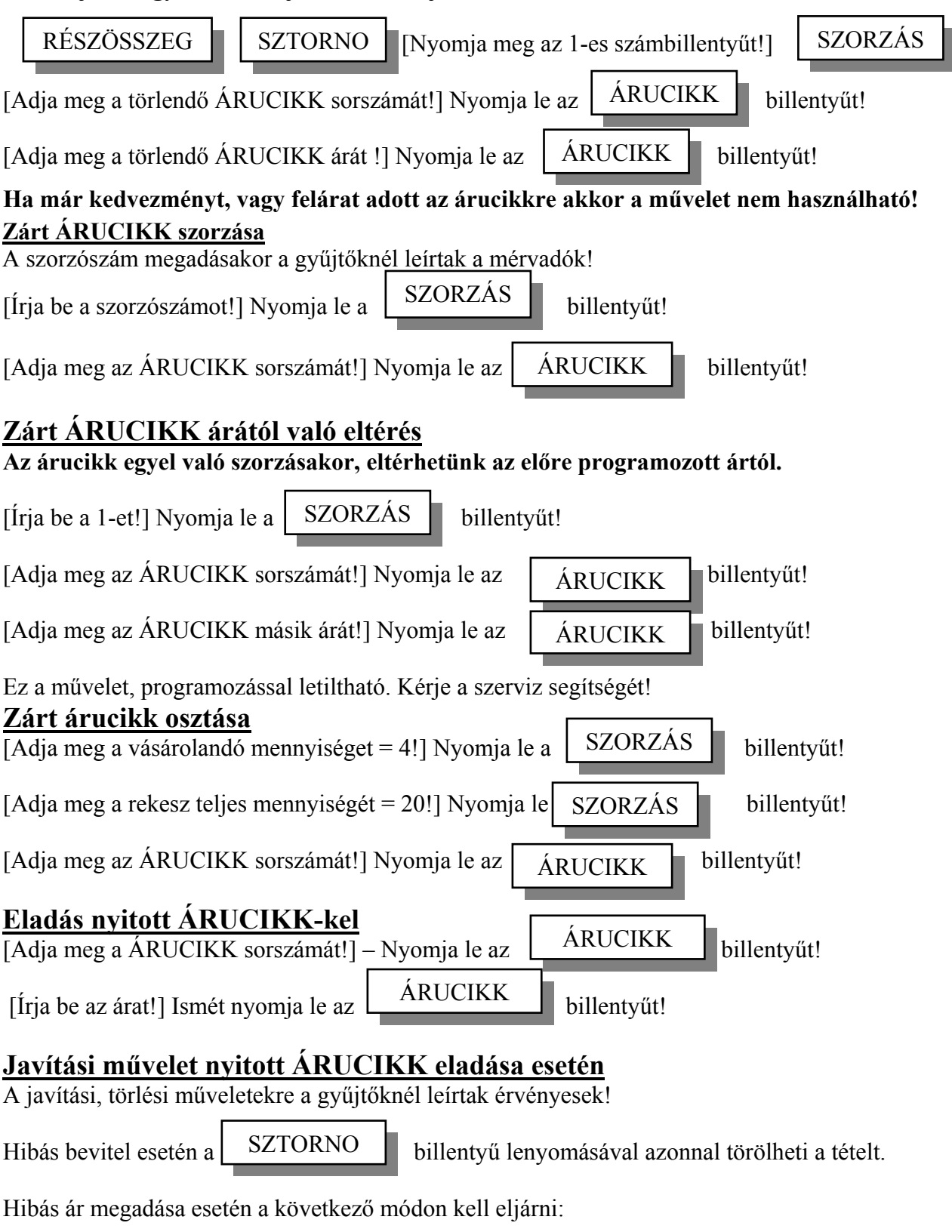

Kötelező a RÉSZÖSSZEG billentyű lenyomása.

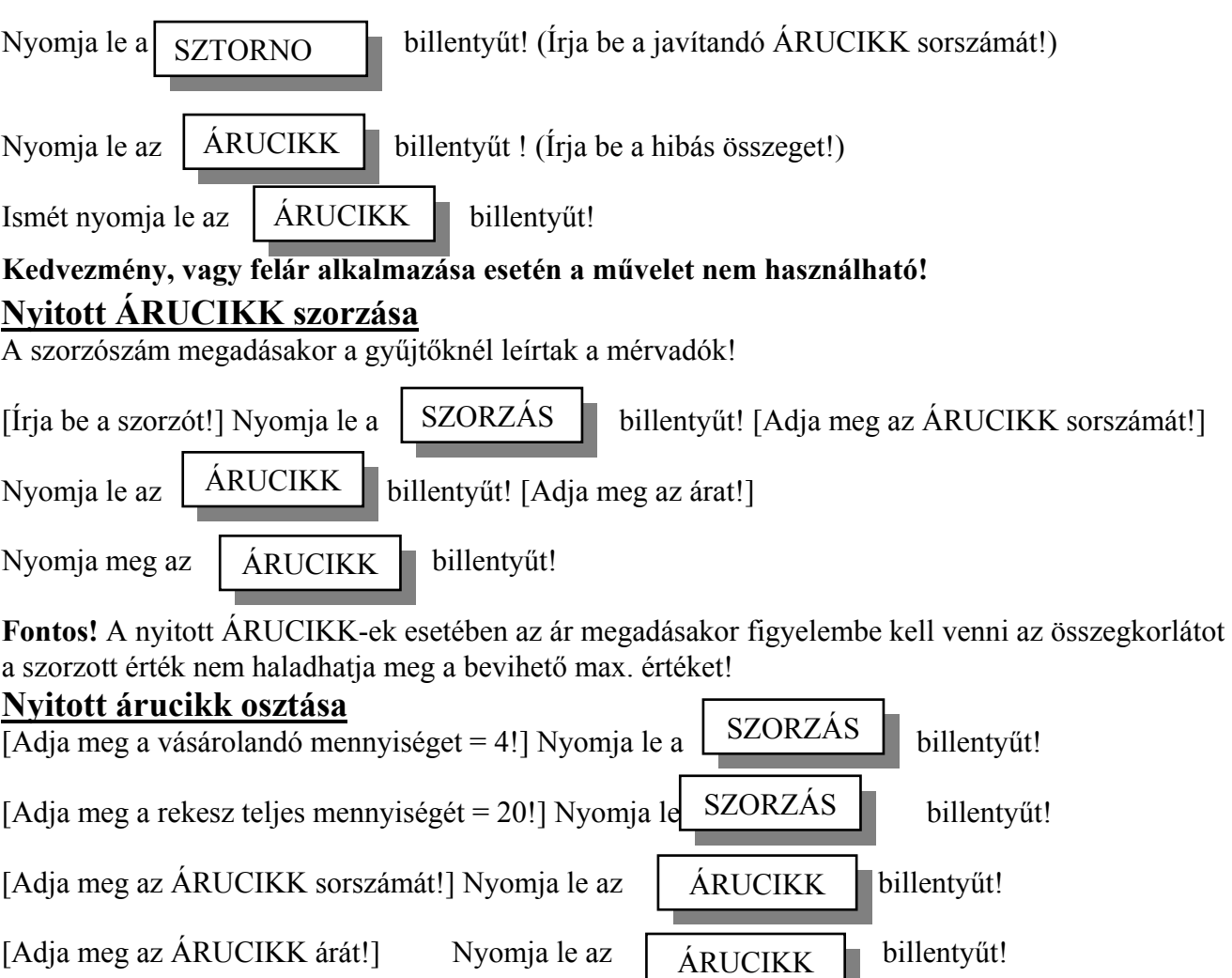

**Fontos!** A nyitott ÁRUCIKK-ek esetében az ár megadásakor figyelembe kell venni az összegkorlátot a szorzott érték nem haladhatja meg a bevihető max. értéket!

### **Göngyöleg**

A törvény lehetőséget biztosít a göngyöleg kezelésére a pénztárgépben. A visszavett göngyöleg összege nem vonódik le a napi forgalomból, és nem csökkenti a Grand Total-t, viszont külön regiszterben gyűjtve van. A göngyöleget a szervizzel programoztatni kell, vagy sok göngyöleg programozása és karbantartása esetén lehetőség van a PC-n keresztül elvégezni. A göngyölegek nyilvántartása árucikkek formájában történik. Az árucikkhez VTSZ-t (Vám Tarifa Szám) kell rendelni. Ezután ez az árucikk csak göngyölegre használható, nem lehet értékesíteni.

#### **Göngyöleg fix áru göngyöleggel**

A göngyölegjegy megnyitásához

GÖNGYÖLEG

nyomja meg a GÖNGYÖLEG billentyűt. Ezután a göngyölegre programozott árucikkekkel

végezze el a visszavétet: pl.: (nyomja meg a számbillentyűn: 1),

ÁRUCIKK

ezután nyomja meg az  $\begin{bmatrix} \text{ARUCIKK} \\ \text{billentyűt. A továbbiakban az árucikkek értékesítésénél} \end{bmatrix}$ 

leírt szabályok érvényesek, azonban a göngyölegjegyben csak azonnali sztornó, szorzás, osztás művelet lehetséges, tehát nincs részösszeg, felár, engedmény, stb. művelet!

#### **Göngyöleg nyitott áru göngyöleggel**

A göngyölegjegy megnyitásához

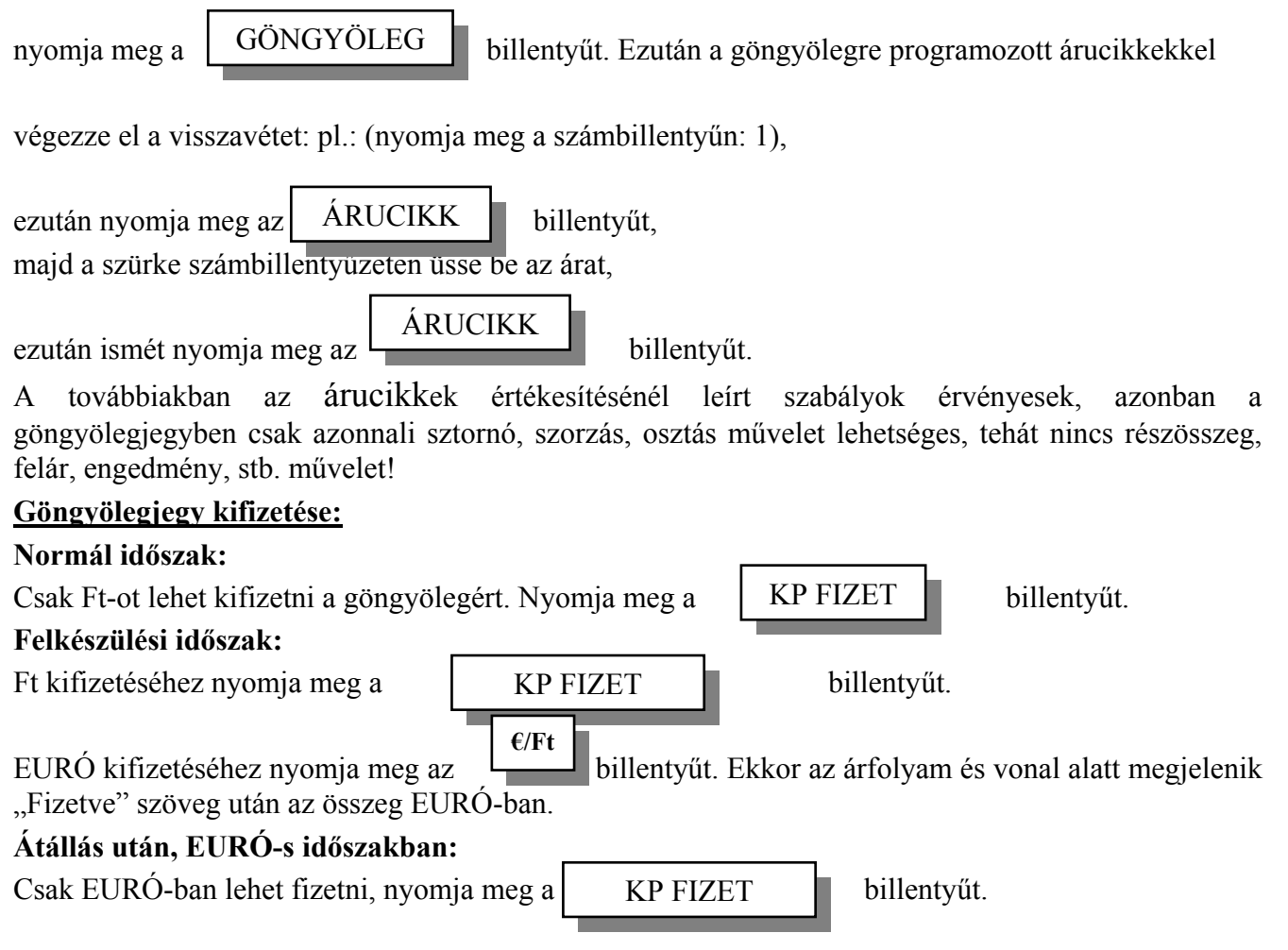

**A göngyöleg első példányának nyomtatása után (miután le is téptük azt), egy billentyűt kell ütni. Ekkor kinyomtatódik a második példány is.** 

### **ÁFA bontás nyugtán belül**

Lehetőség van arra, hogy a nyugta végén a pénztárgép ÁFA körönkénti bontást elvégezze, a bruttó összegeket és az ÁFA összegeket, kiírja.

#### **Művelete:**

 $\overline{(r\ddot{o}gzitse a}$  tételeket a korábban leírt módon!) Majd nyomja le a  $\overline{L}$  RESZOSSZEG billentyűt! Nyomja le az  $\sqrt{\frac{\Delta F \Delta}{n}}$  billentyűt, majd zárja le a nyugtát a megfelelő fizetési móddal. RÉSZÖSSZEG ÁFA

Lehetőség van arra, hogy kiírja a nettó összeget is az ÁFA részletezésre.

Az ÁFA részletezés művelet programozással kötelezővé tehető, ilyenkor automatikusan elvégzi a műveletet. A programozáshoz kérje szerviz segítségét!

#### **Programozási lehetőségek**

Programozásokkal a gép használata komfortosabbá tehető.

Csak szerviz programozhatja kérje segítségét!

#### **Gyűjtőkre vonatkozó programozások**

Fix áras gyűjtő:

ekkor nem kell beírni az árat, elégséges lenyomni a gyűjtőbillentyűt, a gép máris nyomtatja a programozott árat.

Egytételes gyűjtő:

be kell írni az eladási árat lenyomni a gyűjtőbillentyűt, automatikusan lezárja a nyugtát. Fix áras és egytételes gyűjtő:

> ekkor a gyűjtő automatikusan nyomtatja a programozott árat és automatikusan lezárja a nyugtát készpénzfizetéssel.

Összegkorlátos gyűjtő:

ekkor a programozott értéknél nagyobb összeget nem lehet a gyűjtőbe írni, ezáltal csökkenthető az elütések száma.

ÁFA hozzárendelés

e nélkül a gyűjtő nem használható.

Gyűjtő megnevezés

egy – egy 12 karakteres szabadon választott nevet programoztathat!

Tételszámlálás:

Az alábbi módokon számolhatja a gyűjtő az eladásokat

- a számlálás záráskor nullázódik, eladáskor növekszik,
- a számlálás záráskor nem nullázódik, eladáskor növekszik,
- a számlálás záráskor nullázódik, eladáskor csökken,
- a számlálás záráskor nem nullázódik, eladáskor csökken.

#### **Kérje a szerviz segítségét!**

#### **ÁRUCIKK-ek programozási lehetőségei**

- fix áras ÁRUCIKK: (lásd: Eladás zárt ÁRUCIKK-el)

ekkor nem kell beírni az eladási árat, elégséges kiválasztani az ÁRUCIKK-et, a gép máris nyomtatja a programozott árat és a nevet.

egytételes ÁRUCIKK:

ekkor az ÁRUCIKK, automatikusan készpénz fizetéssel lezárja a nyugtát.

fix áras (zárt) és egytételes ÁRUCIKK:

ekkor az ÁRUCIKK automatikusan nyomtatja a programozott árat, automatikusan készpénz fizetéssel lezárja a nyugtát.

- összegkorlátos ÁRUCIKK:

ekkor a programozott értéknél nagyobb összeget nem lehet a nyitott ÁRUCIKKbe írni, ezáltal csökkenthető az elütések száma.

- ÁFA hozzárendelés

kötelező, e nélkül nem használható

Tételszámlálás<sup>-</sup>

Az alábbi módokon számolhatja az ÁRUCIKK eladásokat

- a számlálás záráskor nullázódik, eladáskor növekszik,
- a számlálás záráskor nem nullázódik, eladáskor növekszik,
- a számlálás záráskor nullázódik, eladáskor csökken,
- a számlálás záráskor nem nullázódik, eladáskor csökken.

#### **Egyéb lehetőségek:**

- minden nyugta után újra be kell jelentkeznie a kezelőnek,
- kötelező kp., csekk meghatározás
- max. hitel fizetési érték
- max. csekk fizetési érték
- max. készpénz és csekk összege a kasszában
- tájékoztató jelentések részletezése állítható

Az egyéb lehetőségekről kérje a szerviz tanácsait!

#### **A programozásokhoz kérje a szerviz segítségét!**

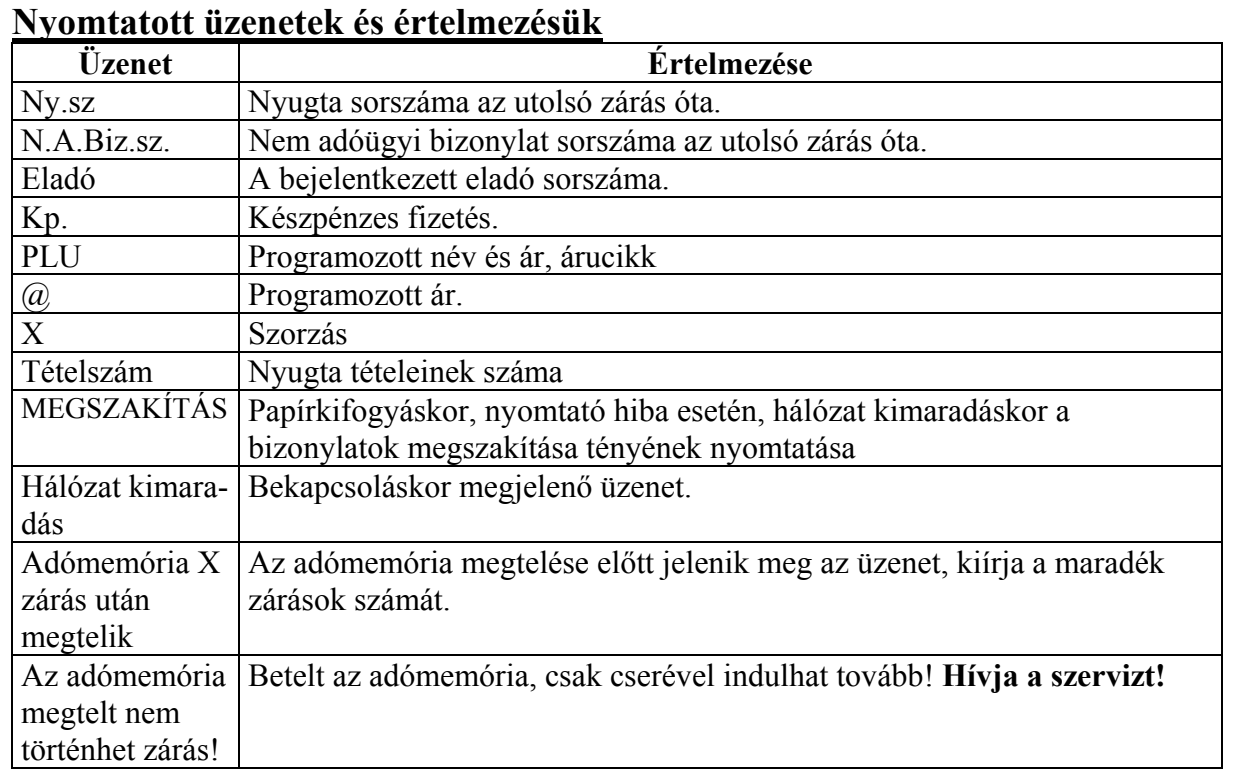

### **Készpénz és csekk meghatározás**

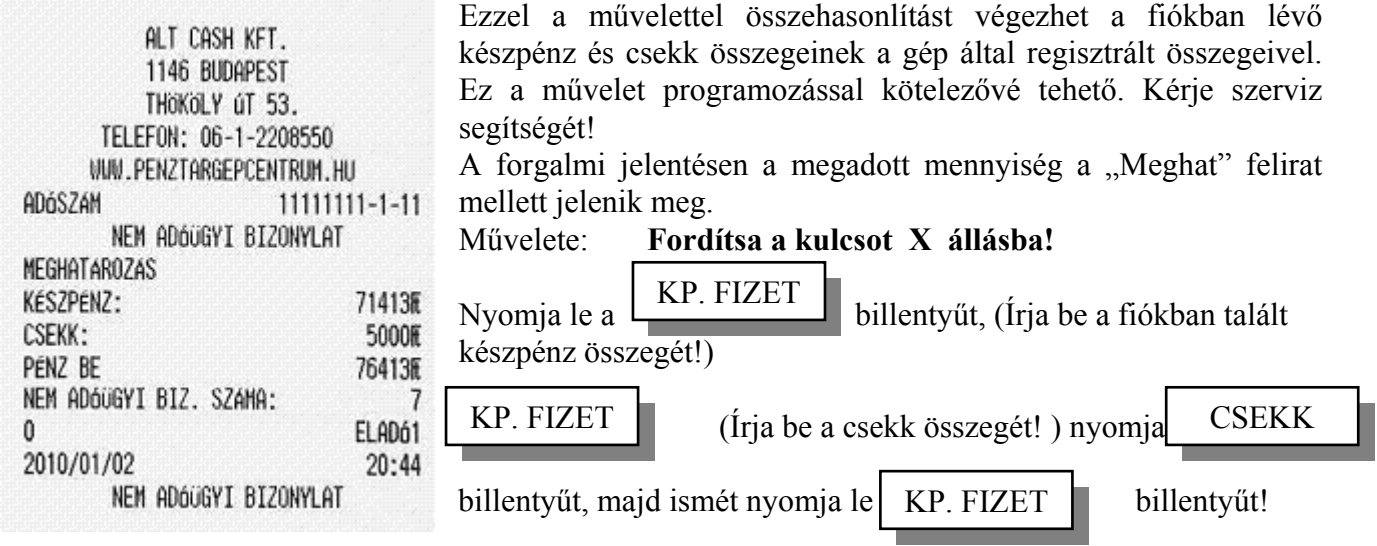

### **Jelentések, zárások**

**Az adószám alatti sor mutatja meg, hogy melyik jelentést kérte le:** 

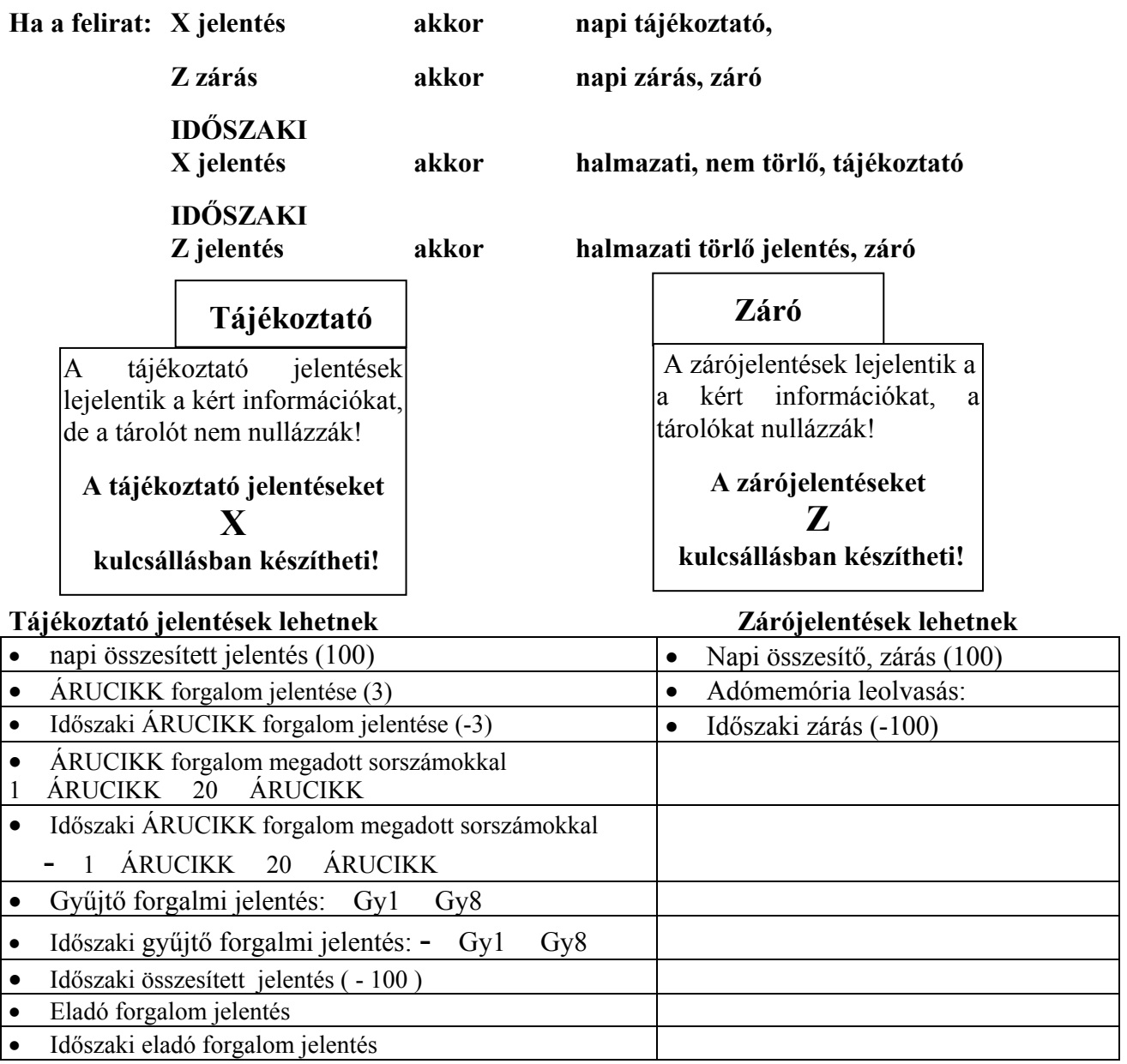

#### **Napi forgalmi adatok**

az utolsó **Z** kulcsállásban készült "Napi forgalmi jelentés" után felhalmozódott forgalmi adatok.

#### **Havi vagy időszaki adatok**

az utolsó Z kulcsállásban készült "Időszaki" jelentés után felhalmozódott adatok. Ezt a jelentés formát általában havonta egyszer kérik le. A könyvelés számára hasznos információkat szolgáltat!

#### **A jelentések készítése**

- mindig a megadott kulcsállásba fordítsuk a **Z** feliratú kulcsot!

A fenti táblázatban zárójelben lévő számot ( ) gépelje be, majd nyomja le a **RÉSZÖSSZEG** billentyűt!

Nem szükséges, hogy bejelentkezett kezelő legyen!

### **Tájékoztató -X- módú jelentések**

Csak nyitott nap estén!

### **Tájékoztató napi forgalmi adatok jelentése (X jelentés)**

**Amennyiben szükségük van részletes ÜZLETI JELENTÉS-re, azt napi zárás előtt minden**  esetben kérjék le "X" állásban, mert a NAPI ZÁRÁS ezeket az adatokat már nem tartalmazza, **és zárás után ezek az adatok már nem kérhetők le.** 

Kulcsállás: **- X –** 

(**100**)

RÉSZÖSSZEG

**A jelentés kimutatja, hogy mekkora forgalom, valamint milyen és mennyi egyéb műveletet végeztek a géppel az utolsó zárás óta. Az adatok nem törlődnek!** 

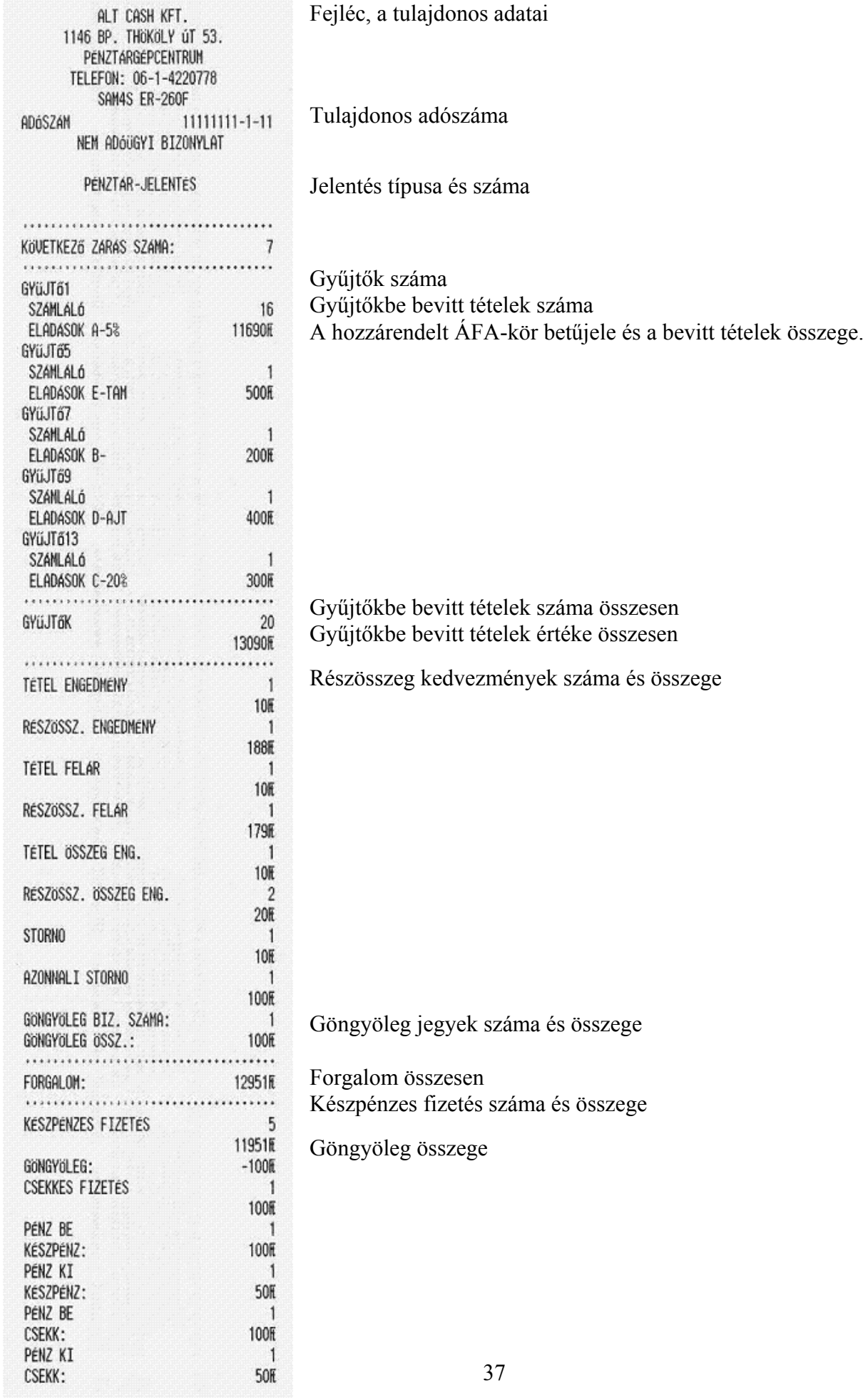

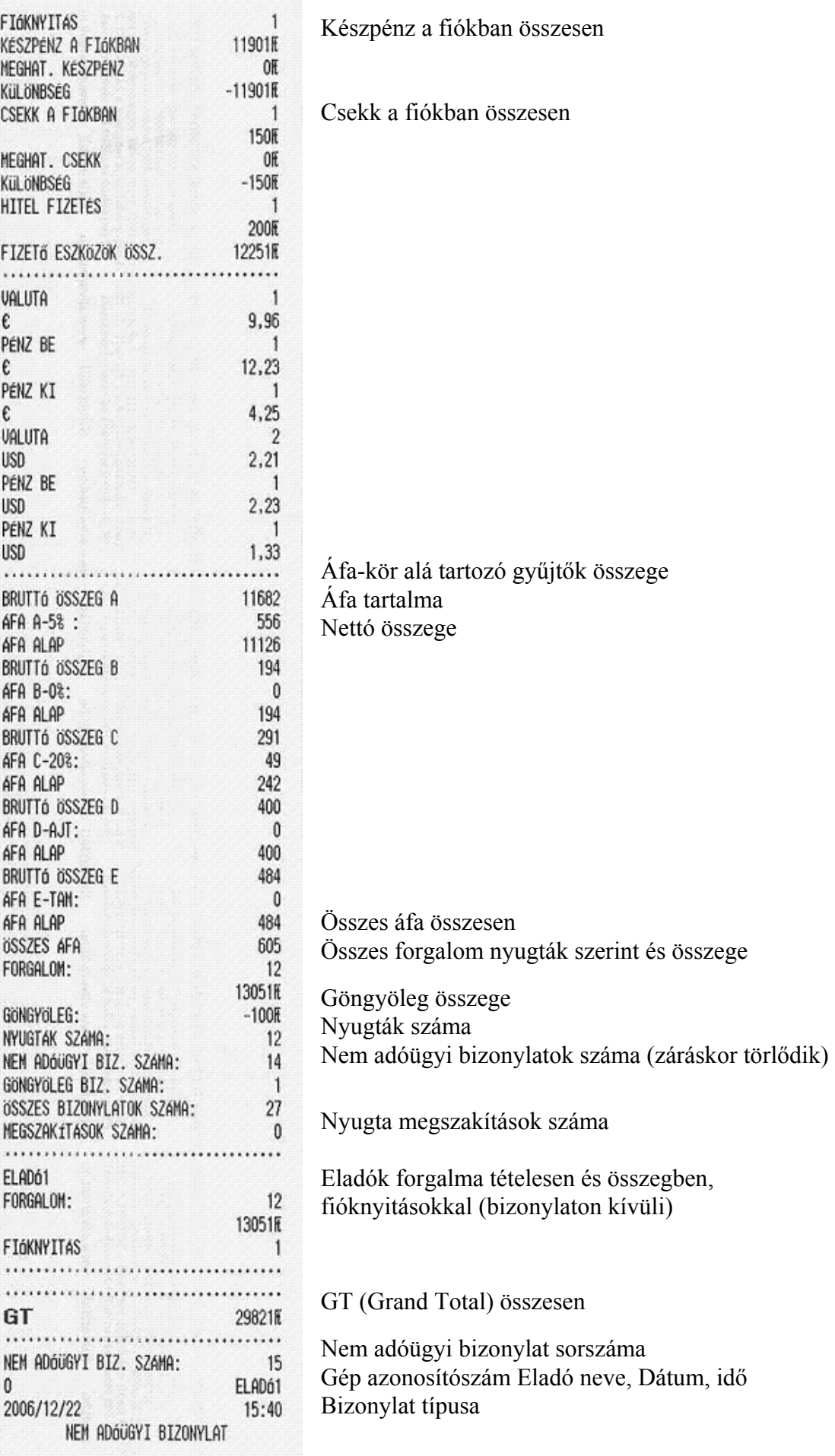

### **Időszaki tájékoztató forgalmi jelentés**

Kulcsállás: - **X** - **A jelentés csak közvetlenül a napi zárás, majd nap nyitás készítése után kérhető le!** 

$$
\begin{array}{|c|c|c|c|}\n\hline\n\text{.} & (100) & \text{RÉSZÖSSZEG} \\
\hline\n\end{array}
$$

**A jelentés kimutatja, hogy mekkora forgalom, valamint milyen és mennyi egyéb műveletet végeztek a géppel az utolsó időszaki zárás óta. Az adatok nem törlődnek!** 

### **Összes ÁRUCIKK eladások jelentése**

Kulcsállás: **- X - (3**) RÉSZÖSSZEG

A jelentés megmutatja, hogy az utolsó napi zárás óta mennyi volt az árucikk eladás és mekkora összegben.

### **Időszaki összes ÁRUCIKK eladások jelentése**

```
A jelentés csak közvetlenül a napi zárás, majd nap nyitás 
készítése után kérhető le!
```
Kulcsállás: **- X -** 

 **( 3**) RÉSZÖSSZEG -

Ez a jelentés megmutatja, az utolsó időszakos zárás óta eltelt árucikk forgalmat. Időszaki jelentést csak napi zárás után lehet végezni, amíg még forgalom nincs a gépben!

### **ÁRUCIKK forgalomjelentés megadott sorszámtól - sorszámig**

#### Kulcsállás: - **X** -

#### **A jelentés készítése:**

 $(i$ ria be a kezdő árucikk sorszámot!) Nyomja le az  $\overline{R}$  ARUCIKK billentyűt! ÁRUCIKK

(Írja be a záró árucikk sorszámot!) Nyomja le az  $\begin{bmatrix} \hat{A} RUCIKK \end{bmatrix}$  billentyűt!

A jelentés megmutatja, hogy az utolsó napi zárás óta mennyi volt az árucikk eladás és mekkora összegben, a megadott árucikk sorszámokon belül.

### **Időszaki ÁRUCIKK forgalomjelentés megadott sorszámtól - sorszámig**

**A jelentés csak közvetlenül a napi zárás, majd nap nyitás készítése után kérhető le!**  Kulcsállás: - **X** - **A jelentés készítése:** Nyomja le a | - | billentyűt! (Íria be a kezdő árucikk sorszámot!) Nyomia le az  $\Box$  ARUCIKK  $\Box$  billentyűt! (Írja be a záró árucikk sorszámot!) Nyomja le az  $\begin{bmatrix} \text{ARUCIKK} \\ \text{billentvűt} \end{bmatrix}$ ÁRUCIKK ÁRUCIKK  $\sim$   $-$ 

Ez a jelentés megmutatja, az utolsó időszakos zárás óta eltelt árucikk forgalmat.

Időszaki jelentést csak napi zárás után lehet végezni, amíg még forgalom nincs a gépben!

### **Gyűjtő forgalomjelentés**

Kulcsállás: - **X** - **A jelentés készítése:**  Nyomja le a  $\sqrt{Gv\ddot{u}t\ddot{\sigma}X}$  billentyűt! (Amelytől kiolvasni akarja.) Nyomja le a  $\int$  Gyűjtő Y billentyűt! (Ameddig kiolvasni akarja.) Gyűjtő X Gyűjtő Y

A jelentés megmutatja, hogy az utolsó napi zárás óta mennyi volt a gyűjtők forgalma gyűjtőnként és összesen a megadott gyűjtőkön belül.

### **Időszaki gyűjtő forgalomjelentés**

**A jelentés csak közvetlenül a napi zárás, majd nap nyitás készítése után kérhető le!**  Kulcsállás: - **X** -

#### **A jelentés készítése:**

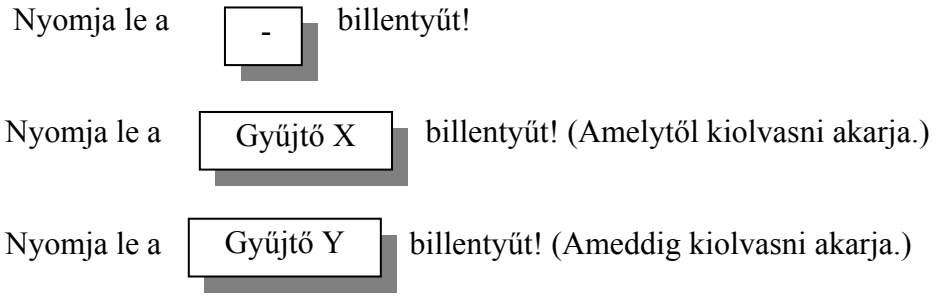

Ez a jelentés megmutatja, az utolsó időszakos zárás óta eltelt gyűjtő forgalmat. Időszaki jelentést csak napi zárás után lehet végezni, amíg még forgalom nincs a gépben!

### **Eladó forgalom jelentés**

Kulcsállás: - **X** - **A jelentés készítése:**  Nyomja le a |RÉSZÖSSZEG billentyűt! Nyomja le az eladó sorszámát, majd ELADÓ billentyűt!

A jelentés megmutatja, hogy az utolsó napi zárás óta mennyi volt a megadott eladó forgalma, és milyen műveleteket használt. Ez a jelentés időszakosan is lekérhető, ekkor a - RÉSZÖSSZEG eladó sorszáma ELADÓ billentyű kombinációt kell beütni. Ez a jelentés megmutatja, az utolsó időszakos zárás óta realizált eladó forgalmat.

### **Időszaki eladó forgalom jelentés**

**A jelentés csak közvetlenül a napi zárás, majd nap nyitás készítése után kérhető le!**  Kulcsállás: - **X** -

**A jelentés készítése:** 

 $\sim$   $-$ 

Nyomja le a | <sup>-</sup> | billentyűt

billentyűt!

Nyomja le a |RÉSZÖSSZEG| billentyűt! Nyomja le az eladó sorszámát, majd ELADÓ

Ez a jelentés megmutatja, az utolsó időszakos zárás óta realizált eladó forgalmat. Időszaki jelentést csak napi zárás után lehet végezni, amíg még forgalom nincs a gépben!

### **NAPI FORGALMI JELENTÉS (ZÁRÁS) KÉSZÍTÉSE**

### **Kulcsállás: - Z -**

A napi zárást napnyitás után csak egyszer lehet elvégezni, de 24 óránként kötelező!

Ha - **Z** - kulcsállásba fordítja a kulcsot, akkor a kijelző villog!

Amennyiben a NAPI ZÁRÁS nem nyomtatható ki teljes körűen (pl. mert kifogyott a papír), a hiba elhárítását követően a pénztárgép megismétli a NAPI ZÁRÁS teljes kinyomtatását. A megszakadt napi zárásra "JELENTÉS-MEGSZAKÍTÁS" szöveget nyomtat.

#### **Napi zárás művelete:**

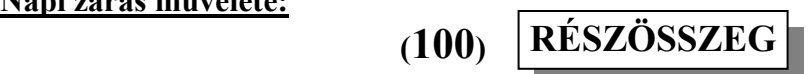

A jelentés kimutatja, hogy mekkora forgalom, valamint milyen és mennyi egyéb műveletet végeztek a géppel az utolsó zárás óta. Az adatok törlődnek, a bruttó forgalom az adómemóriában tárolódik! A jelentés nyomtatása közben történő kb. 8 mp–es szünet alatt az adómemória ellenőrzés történik , amit a pénztárgép a kijelzőn " t E S t" felirattal jelez.

**Fontos! Az érvényes rendelkezések értelmében: minden nap kötelező zárást készíteni, amikor nyitva volt az üzlet.** 

**Az adómemóriába 2500 zárást lehet végezni. Az adómemória teljes megtelte előtt 120 zárással figyelmeztető üzenet nyomtatódik a napi záráson, és arról tájékoztat, hogy hány zárás van a teljes megtelésig. Ha az adómemória megtelt akkor, a pénztárgép hibaüzenetet küld, nem lehet tovább vele dolgozni, adómemóriát kell cserélni. Hívja a szervizt!** 

Az adómemóriában lévő zárásszám arányában nő a napi zárás nyomtatási ideje. Ez azért van, mert a pénztárgép ellenőrzi ilyenkor is az adómemóriát. A jelentés elkészülésének teljes időtartama 1000 zárás esetén kb. 18 másodperc, míg a teli adómemória esetén 22 másodpercig tart.

Teli adómemória esetén miden kulcsváltás után kb. 8 mp-ig várakozni kell a munka megkezdése előtt.

### **Záró halmazati forgalmi jelentés (periodikus zárás)**

#### Kulcsállás: - **Z** -

**A jelentés csak közvetlenül a napi zárás, majd nap nyitás készítése után kérhető le!** 

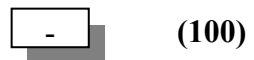

- RÉSZÖSSZEG

**A jelentés kimutatja, hogy mekkora forgalom, valamint milyen és mennyi egyéb műveletet végeztek a géppel az utolsó halmazati zárás óta. Az adatok törlődnek!** 

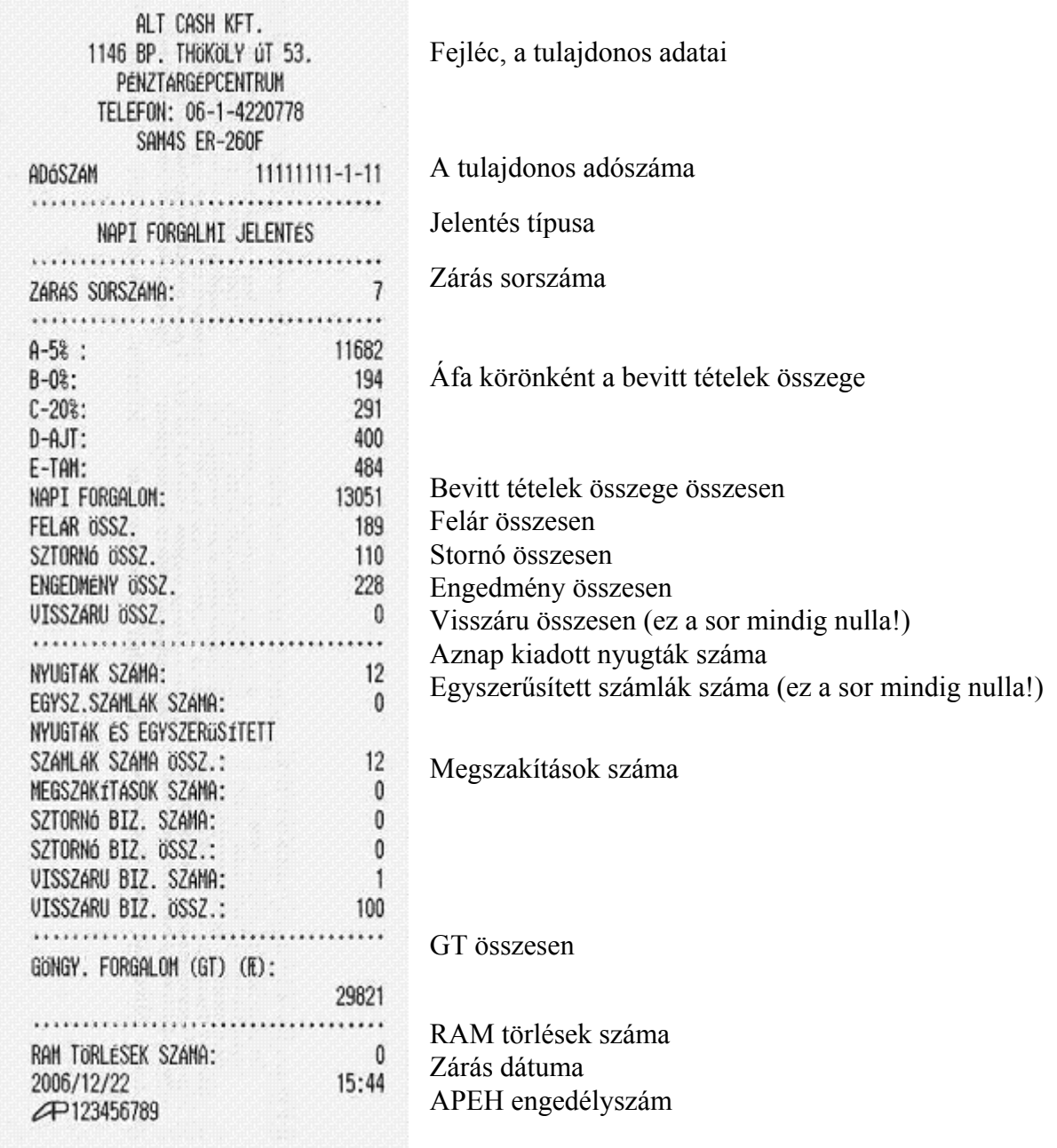

### **Adómemória leolvasások**

Feltételei: Az adómemória leolvasásokat - **Z** - kulcsállásban végezze, a "NAP NYITÁS" művelet után!

**Fontos: amennyiben az adómemória kiolvasása közben elfogy a papír, a nyomtatás megszakad, a pénztárgép a hiba elhárítása után nem folytatja a megkezdett műveletet, hanem "JELENTÉS MEGSZAKÍTÁS" történik és nyomtatódik. A kiolvasást újbóli intervallum megadással el kell kezdeni. Ezért célszerű akkora kiolvasási intervallumot megadni ami egy szalagra kifér! Ha az adómemória megtelt, akkor az adómemóriát csak szerviz tudja kiolvasni!** 

### **Leolvasás kezdő- és záró dátum szerint**

 $\boxed{\text{SZORZAS}}$  (irja be a kezdő dátumot!) Nyomja le a  $\boxed{\text{SZORZAS}}$  billentyűt!  $(friab \text{e a záró dátumot!) Nyomja le a \mid FISCAL \mid billentyűt!$ FISCAL

**Fontos!** Ha kezdő dátumként az adómemóriában lévő első zárás évszámánál kisebbet ad meg, akkor a gép E1 hibaüzenetet küld!

**A dátum megadás:** mindig 6 számjegyet kell beírni!

Első 2 jegy az év: pl. **2001 = 01,**a harmadik és negyedik jegy = hónap: pl. **augusztus= 08**, ötödik és hatodik jegy = nap: pl. **huszonkilencedike = 29.** 

### **2001 január 25. a beírás szabályai szerint = 010125**

### **Leolvasás kezdő- és záró sorszám szerint**

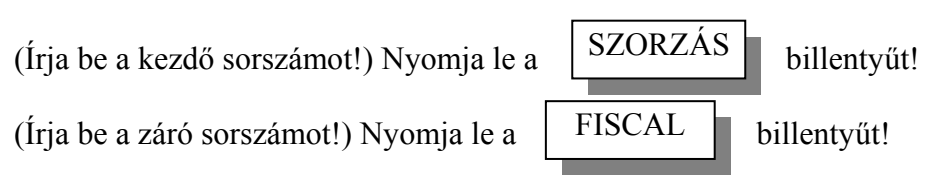

**Fontos!** Ha kezdő vagy záró sorszámként a gépben nem létező számot adunk meg, akkor a gép E1 hibaüzenetet küld!

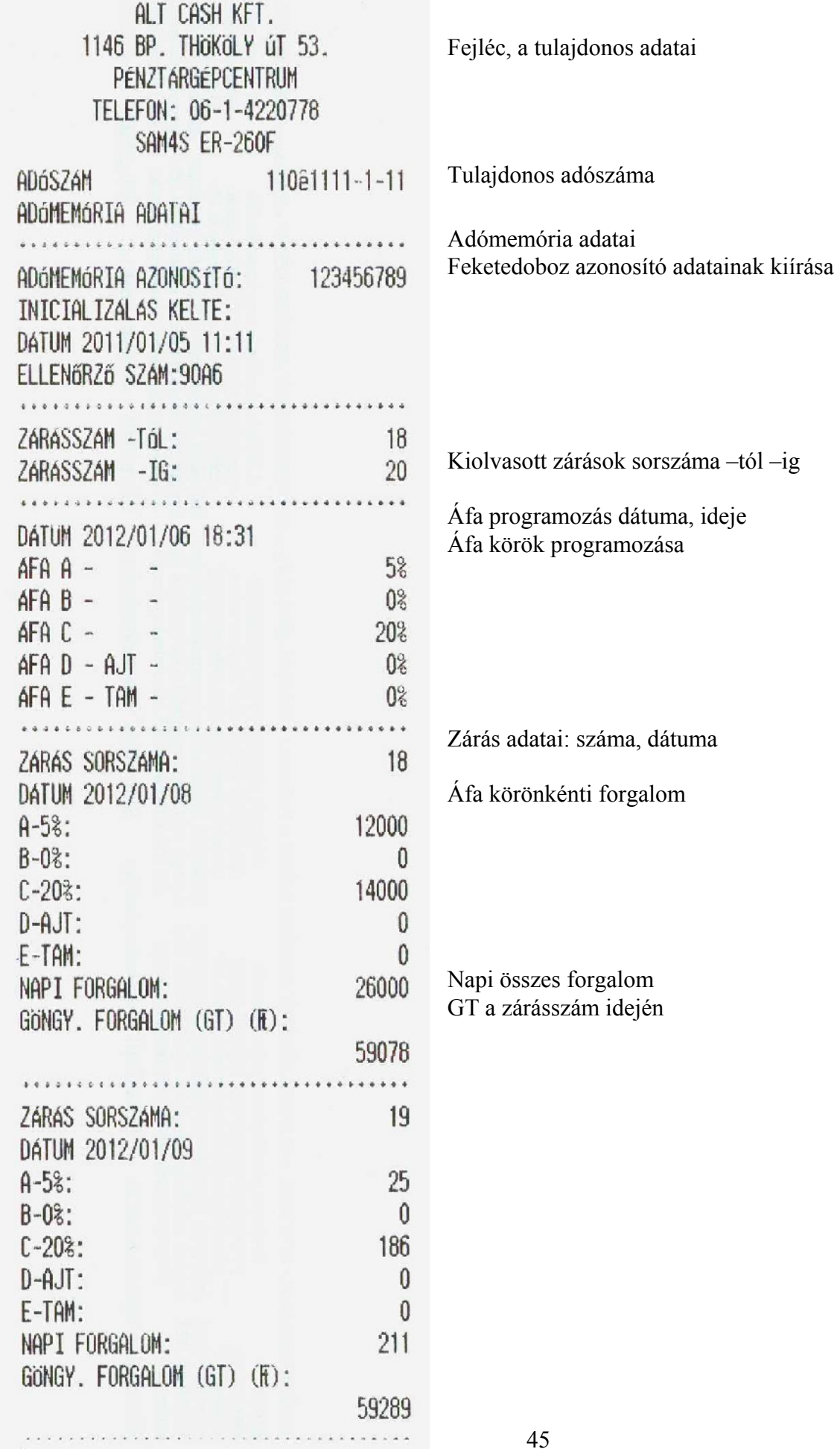

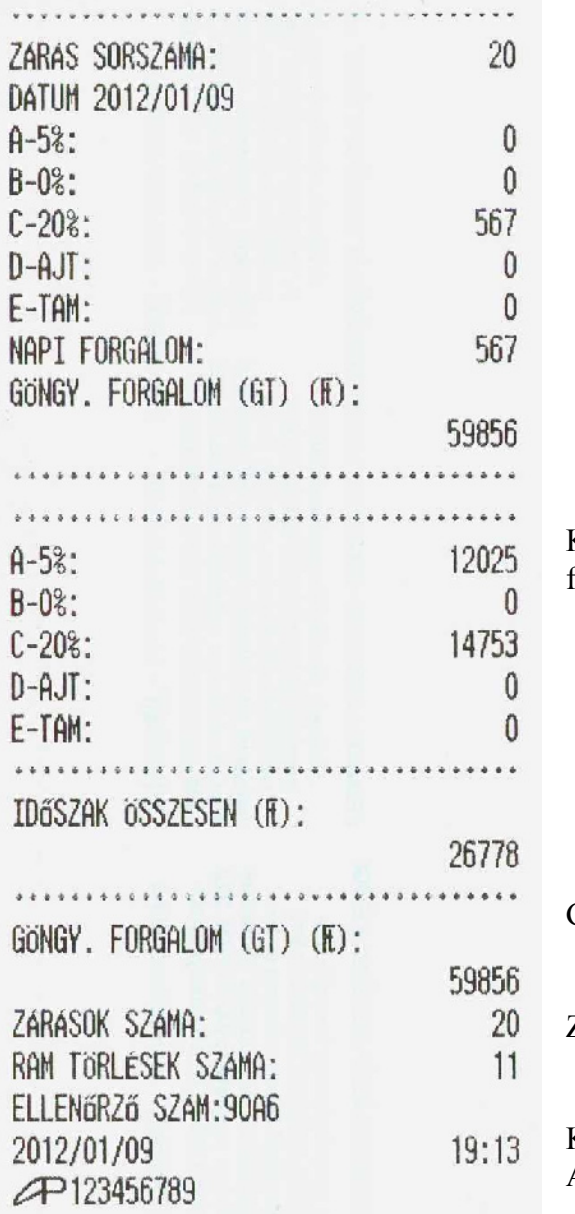

Kiolvasási időszak áfa körönkénti forgalma összesen

### GT (Összes forgalom )

Zárások és ram törlések száma

Kiolvasás dátuma, ideje, eladó száma APEH engedélyszám

### **Hibaüzenetek, teendők!**

### **Kijelzőn megjelenő hibaüzenetek**

- E01 Általános kezelői hiba.
- E02 Kasszában több fizetőeszköz van mint a megengedett!
- E03 Halmazati memória megtelt, napi zárás szükséges!
- E04 Periodikus zárás szükséges!
- E05 Valutaváltási összeg túl nagy, nem fér a kijelzőre, váltson kisebb összeget!
- E06 400 tételt elérte, zárja le a nyugtát!
- E07 Kevés készpénz van a kasszában.
- E30 € váltási arányt programozni kell! Felkészülési időszak van!
- E40 Nem lehet összeget beütni göngyölegben, fizettetésben.
- E50 24 óra letelt, napi zárás szükséges!
- E56 AJT ÁFA körre nem lehet engedményt adni!
- E70 Eladó nincs bejelentkezve, jelentkezzen be eladóba!
- E71 Eladó nincs kijelentkezve, jelentkezzen ki eladóból!
- E72 Napzárt állapot van, nyisson napot!
- E73 Napnyitott állapot van, végezzen napi zárást!
- E74 Nem kezdte el a nyugtát!
- E75 Fizetés megkezdve!
- E76 Nem lehet periodikus jelentés!
- E77 EURÓ átállás elvetve!
- E78 euro átállás miatt zárás kötelező!
- E79 áfa átállás miatt zárás kőtelező
- E90 Nem lehet engedményt adni

### **Nyomtatásban megjelenő hibaüzenetek**

• Mi a teendő akkor, ha a pénztárgép ciripel és a következő hibaüzenetet nyomtatja:

#### **"Adómemória megtelt"**

Az adómemória megtelt! A gép csak adómemória cserével mehet tovább, hívja a szervizt!

• Mi a teendő akkor, ha a pénztárgép ciripel és a következő hibaüzenetet nyomtatja:

**"Az adómemória több mint 15 éve használatban van, nem történhet zárás!"** 

Az első és az utolsó zárás közt több mint 15 év telt el, vagy az adómemória elromlott! Hívja a szervizt!

• Mi a teendő akkor, ha a pénztárgép ciripel és a következő hibaüzenetet nyomtatja:

#### **"Vevő kijelző!"**

A kijelző meghibásodott, **hívja a szervizt!** 

• Mi a teendő akkor, ha a pénztárgép ciripel és a következő hibaüzenetet nyomtatja:

#### **"Printer!"**

A nyugta nyomtatása megszakadt, **hívja a szervizt!** 

• Mi a teendő akkor, ha a pénztárgép ciripel és a következő hibaüzenetek valamelyikét nyomtatja:

**"Érvénytelen FM check sum!" "Gyáriszám hiba!" "Hibás az adómemória!" "Nincs FM!" "GT hiba!" "Memória hiba! (RAM)"** 

#### **"Az adómemória nem írható!"**

Adómemória, akkumulátorhiba, vagy alkatrészhiba van, **hívja a szervizt!** 

### **1. Függelék: Elővigyázatossági rendszabályok**

#### **Kérjük kövesse az alábbi biztonsági, és óvórendszabályokat a rongálódás és a lehetséges kockázatok (mint pl. áramütés) megelőzése, illetve elkerülése érdekében.**

Amennyiben a készülék védőföldeléssel ellátott csatlakozódugóval rendelkezik, csak védőföldeléssel ellátott aljzatba csatlakoztatható. A csatlakoztatás előtt győződjön meg mind a aljzat, a dugó és a vezeték sértetlenségéről. Amennyiben sérülést észlel, ne csatlakoztassa az eszközt, és haladéktalanul értesítse szerviz partnerét! Soha ne szerelje szét a pénztárgépet, azt csak az adóhatóság által kibocsátott engedéllyel rendelkező szerviz jogosult javítani, karbantartani!